# MI956

Intel® Sandy Bridge / PCH Mini-ITX Motherboard

# USER'S MANUAL

Version 1.0

## **Acknowledgments**

AMI is a registered trademark of American Megatrends Inc. PS/2 is a trademark of International Business Machines Corporation.

Intel and Intel® Sandy Bridge DC Mobile Processor are registered trademarks of Intel Corporation.

Microsoft Windows is a registered trademark of Microsoft Corporation.

Fintek is a registered trademark of Fintek Electronics Corporation. All other product names or trademarks are properties of their respective owners.

# Table of Contents

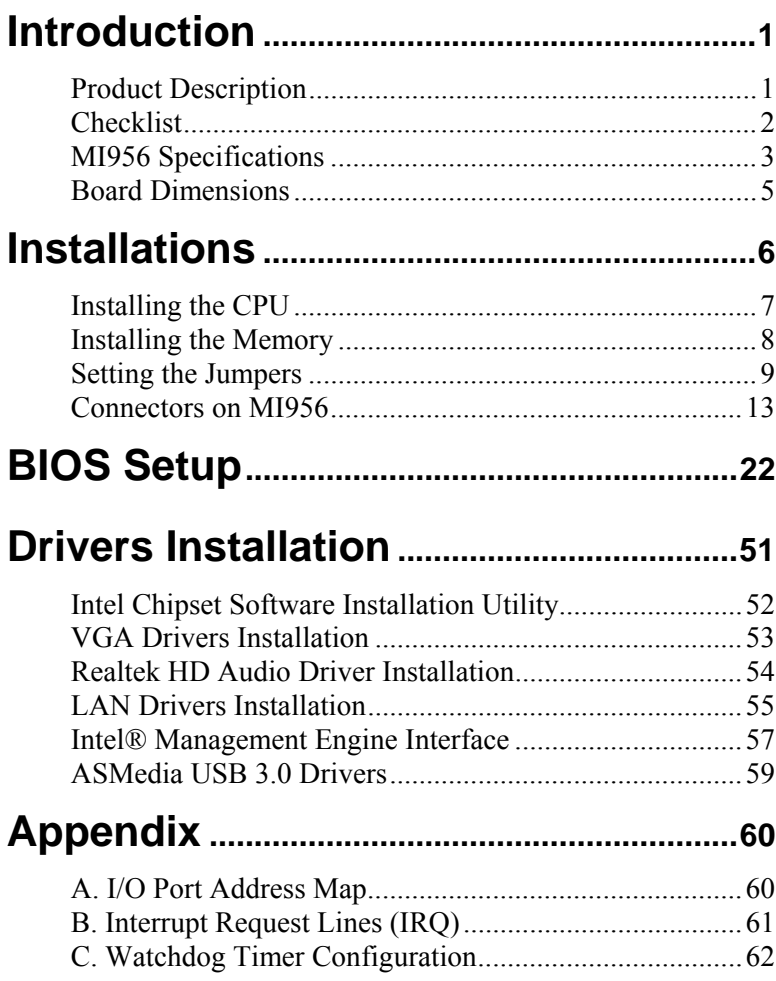

*This page is intentionally left blank.* 

## **Introduction**

## **Product Description**

The MI956F Mini ITX motherboard is based on the latest Intel® QM67 chipset. The platform supports  $2<sup>nd</sup>$  generation Intel<sup>®</sup> Core processor family with rPGA988B packing and features an integrated dual-channel DDR3 memory controller as well as a graphics core.

The latest Intel® processors provide advanced performance in both computing and graphics quality. This meets the requirement of customers in the gaming, POS, digital signage and server market segment.

The Intel<sup>®</sup> QM67 is made with 32 nanometer technology that supports Intel's first processor architecture to unite the CPU and the graphics core on the transistor level. The MI956F Mini ITX board utilizes the dramatic increase in performance provided by this Intel's latest cutting-edge technology. Measuring 170mm x 170mm, MI956F offers fast 6Gbps SATA support (2 ports), USB3.0 (2 ports) and interfaces for DVI-D, DVI-I, LVDS and HDMI displays. MI956AF features Intel Active Management Technology 7.0.

#### MI956F FEATURES:

- Supports Intel $^{\circledR}$  2nd Generation Core i7/i5/i3 QC/DC mobile processors
- Two DDR3 SoDIMM, 1066/1333MHz, Max. 16GB memory
- Dual Intel® PCI-Express Gigabit LAN
- Integrated Graphics for DVI-I, DVI-D/HDMI/LVDS displays
- 4x SATA 2.0, 2x SATA 3.0, 8x USB 2.0, USB 3.0 (2 ports), 4x COM, Watchdog timer
- 1x PCI-E (x16), 1x Mini PCI-E
- Optional AMT (MI956AF only)

## **Checklist**

Your MI956 package should include the items listed below.

- The MI956 Mini-ITX motherboard
- This User's Manual
- 1 CD containing chipset drivers and flash memory utility
- Serial ATA cable

## **MI956 Specifications**

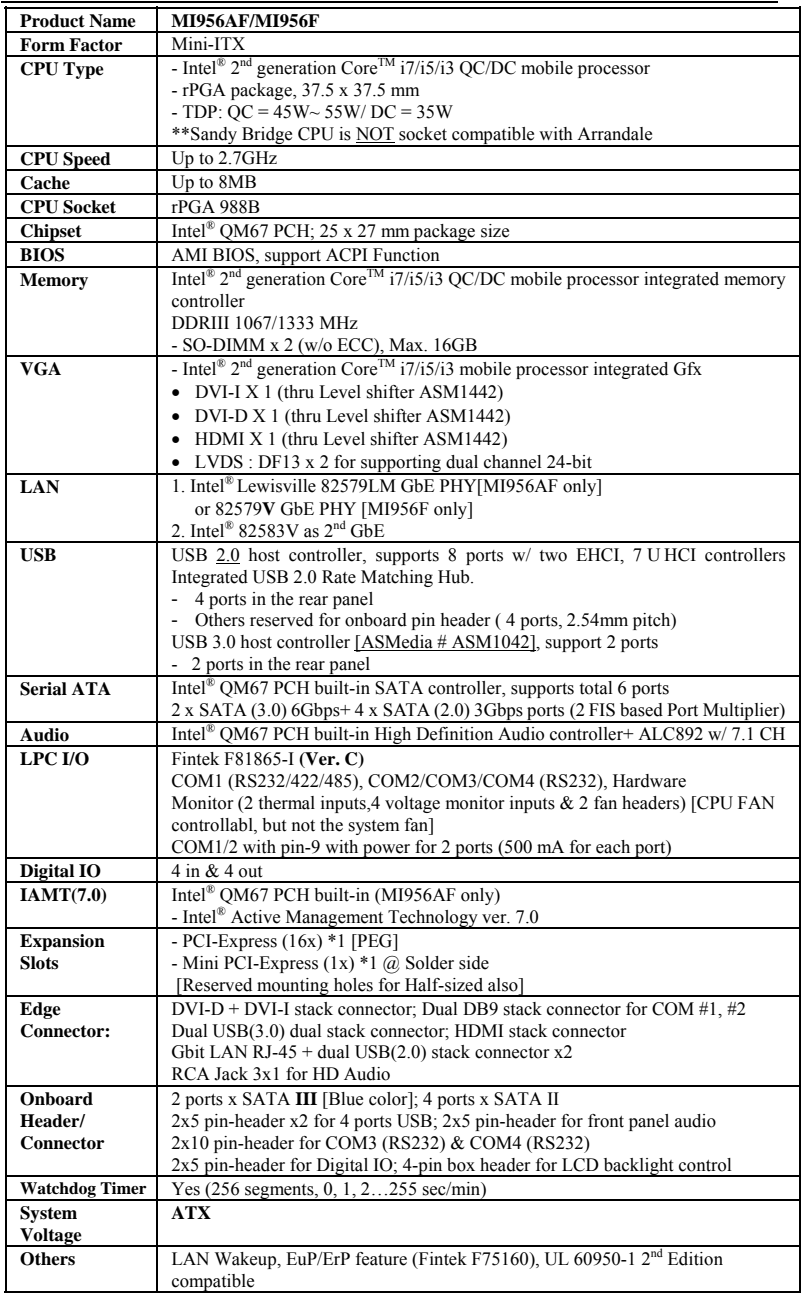

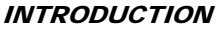

**Board Size** 170mm x 170mm

## **Board Dimensions**

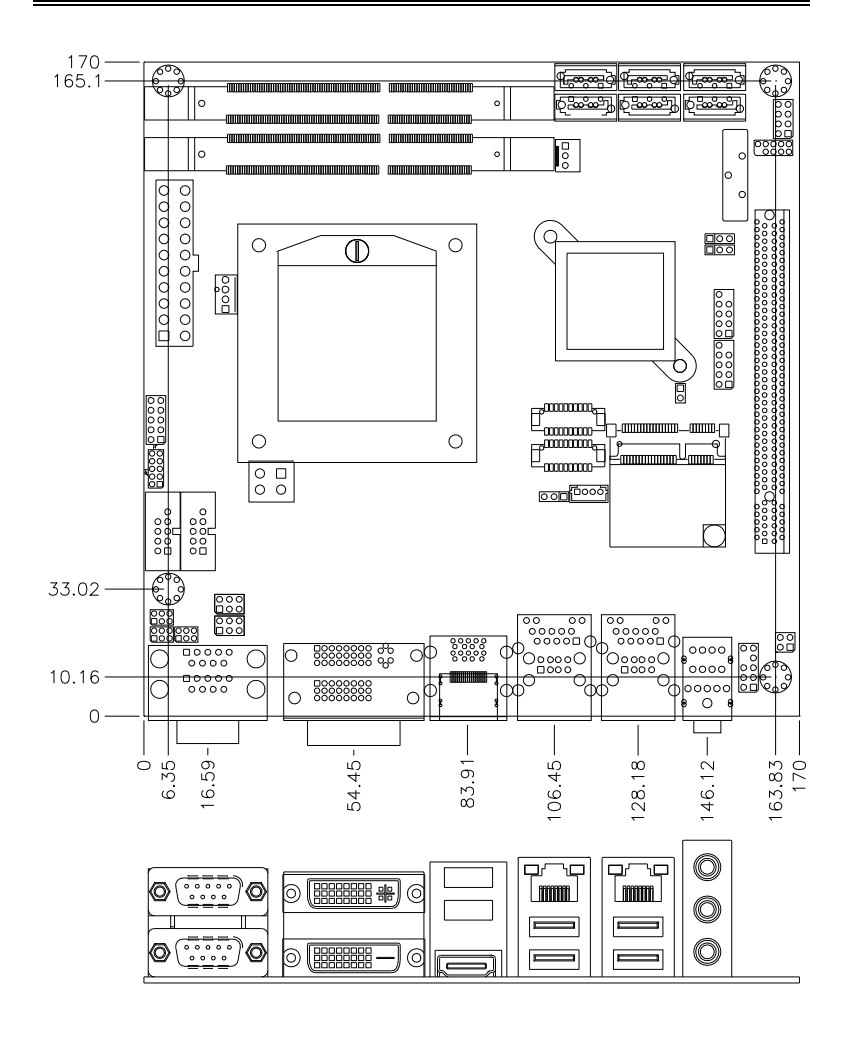

## **Installations**

This section provides information on how t o use t he jumpers and connectors on the MI956 in order to set up a workabl e system. The topics covered are:

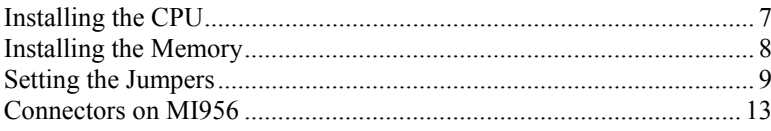

## **Installing the CPU**

The MI956 board supports rPGA988B socket for Intel® Sandy Bridge Dual Core mobile processors.

The processor socket com es with a screw to secure the processor. As shown in the left picture below, loosen the screw first before inserting the processor. Place the processor in to the socket by making sure the notch on the corner of the CPU corresponds with the notch on the inside of the socket. Once the processor has slide into the socket, fasten the screw. Refer to the figures below.

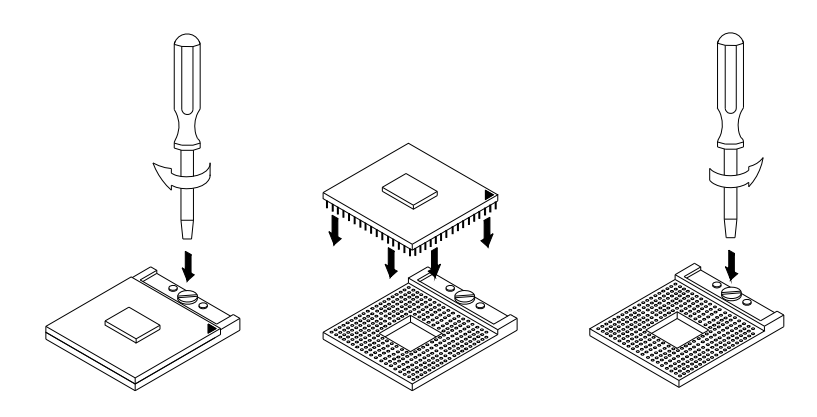

*NOTE: Ensure that the CPU heat sink and the CPU top surface are in total contact to avoid CPU overheating problem that would cause your system to hang or be unstable.* 

## **Installing the Memory**

The MI956 board supports two DDR3 memory socket for a maximum total memory of 16GB in DDR3 SO-DIMM memory type.

#### **Installing and Removing Memory Modules**

To install the DDR3 modules, locate the memory slot on the board and perform the following steps:

- 1. Hold the DDR3 module so that the key of the DDR3 module aligned with that on the memory slot.
- 2. Gently push the DDR3 module in an upright position until the clips of the slot close to hold the DDR3 module in place when the DDR3 module touches the bottom of the slot.
- 3. To remove the DDR3 module, press the clips with both hands.

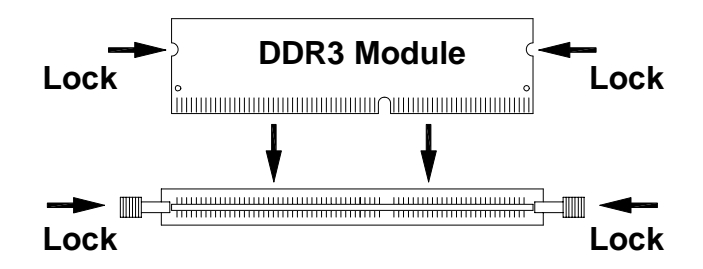

## **Setting the Jumpers**

Jumpers are used on MI956 to select various settings and features according to your needs and applications. Contact your supplier if you have doubts about the best configuration for your needs. The following lists the connectors on MI956 and their respective functions.

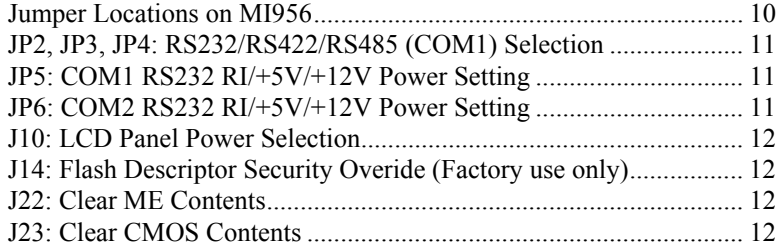

## **Jumper Locations on MI956**

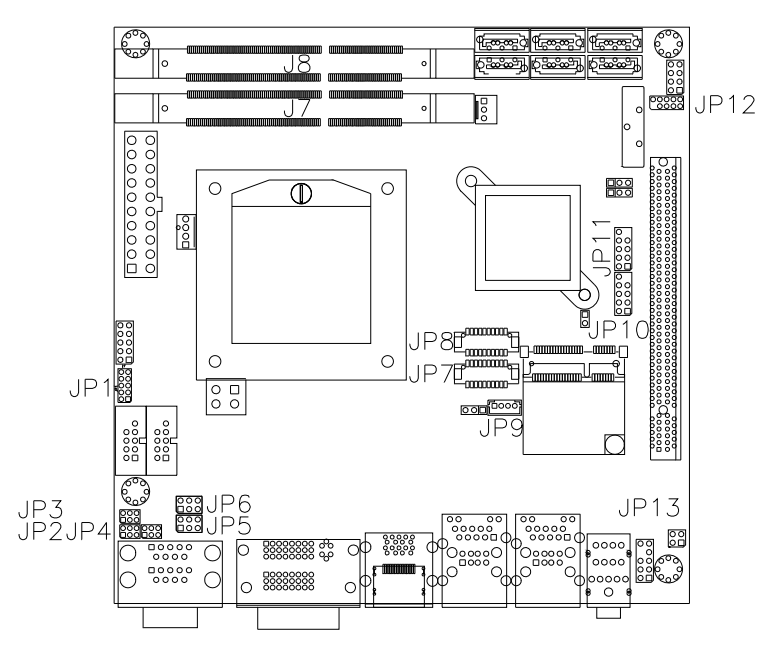

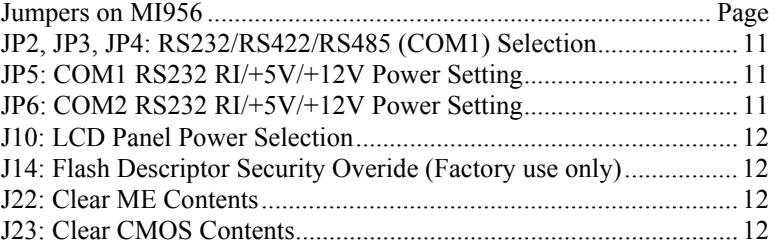

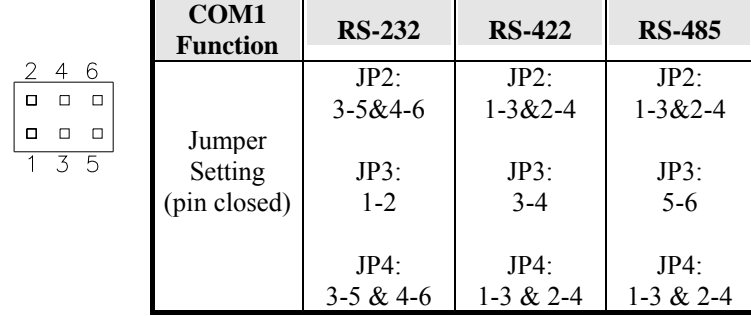

## **JP2, JP3, JP4: RS232/RS422/RS485 (COM1) Selection**

#### **JP5: COM1 RS232 RI/+5V/+12V Power Setting**

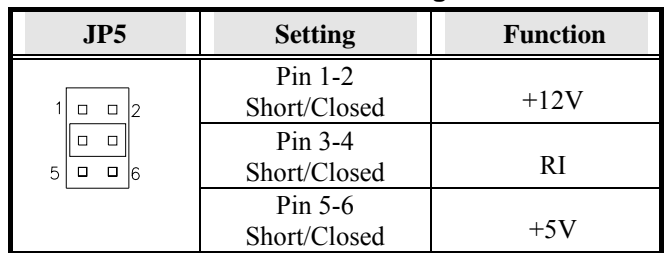

## **JP6: COM2 RS232 RI/+5V/+12V Power Setting**

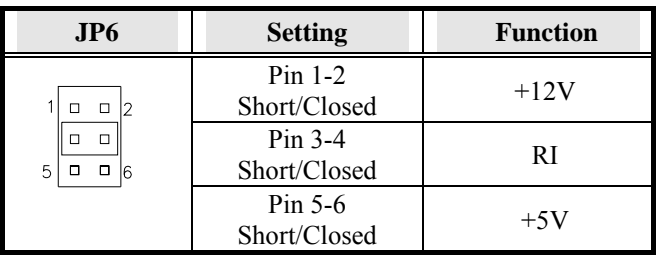

## **J10: LCD Panel Power Selection**

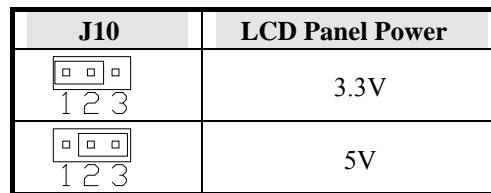

## **J14: Flash Descriptor Security Overide (Factory use only)**

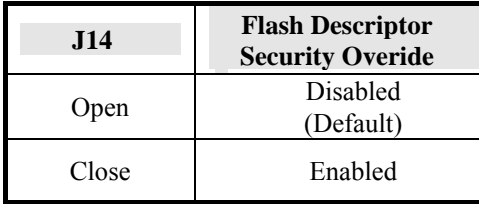

## **J22: Clear ME Contents**

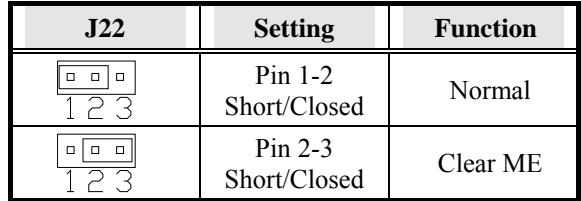

## **J23: Clear CMOS Contents**

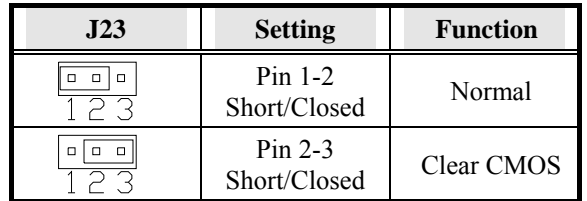

## **Connectors on MI956**

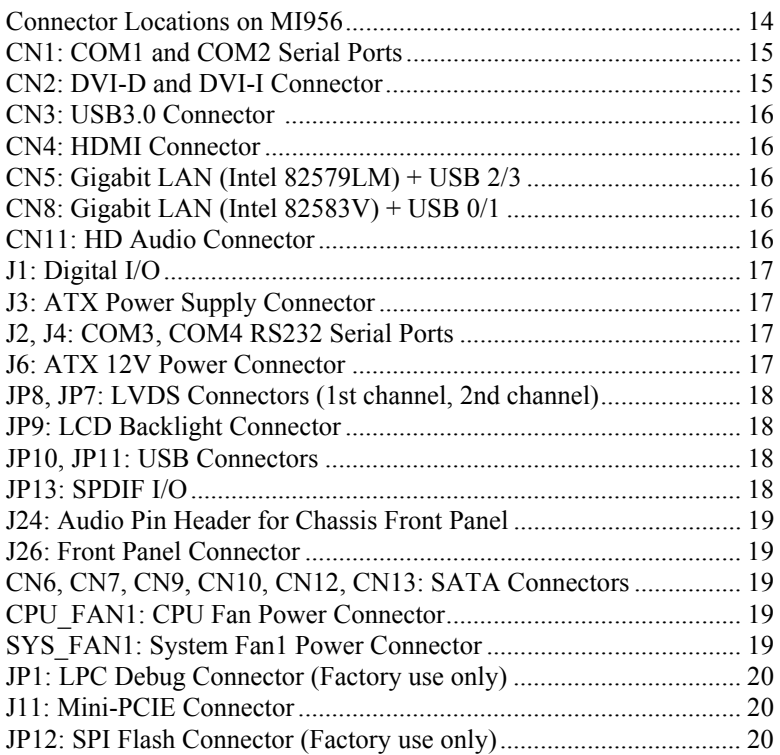

#### **Connector Locations on MI956**

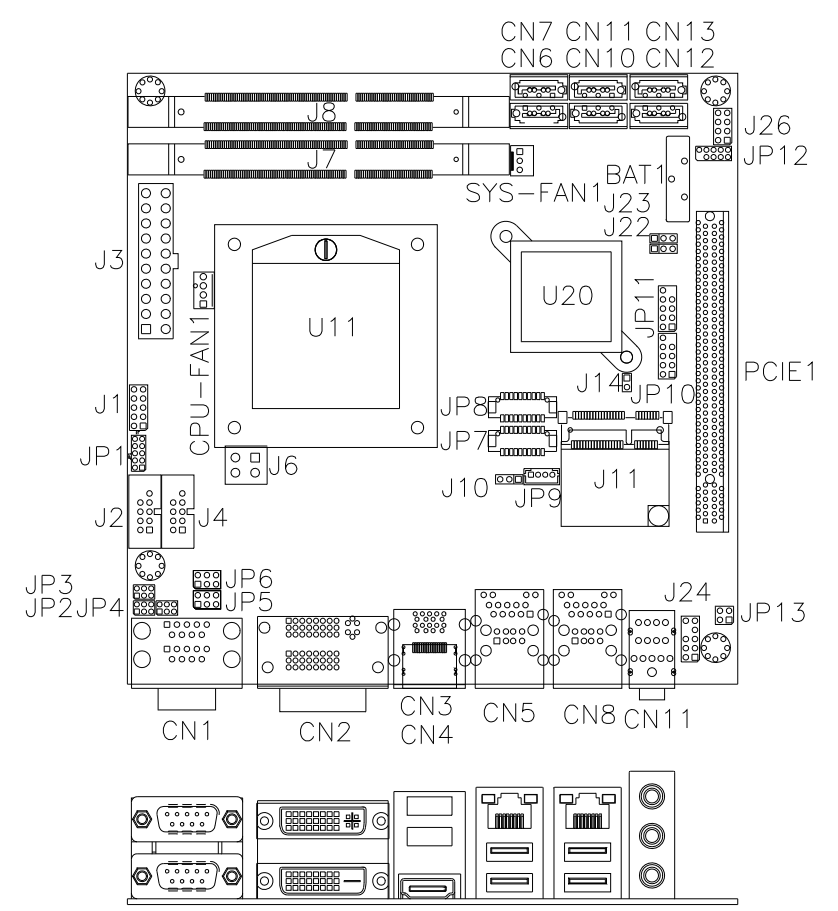

14 MI956 User's Manual

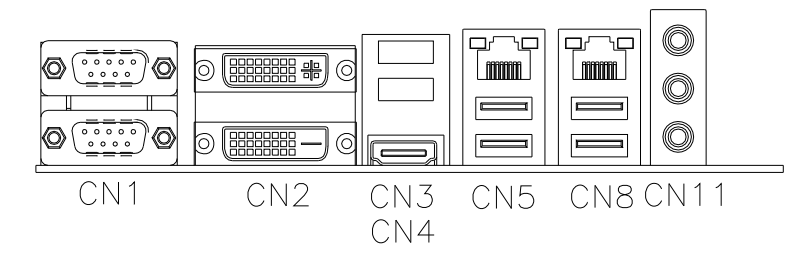

#### **CN1: COM1 and COM2 Serial Ports**  [

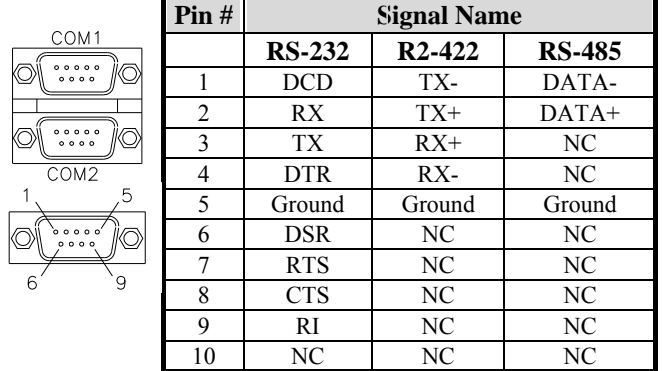

## **CN2: DVI-D and DVI-I Connector**

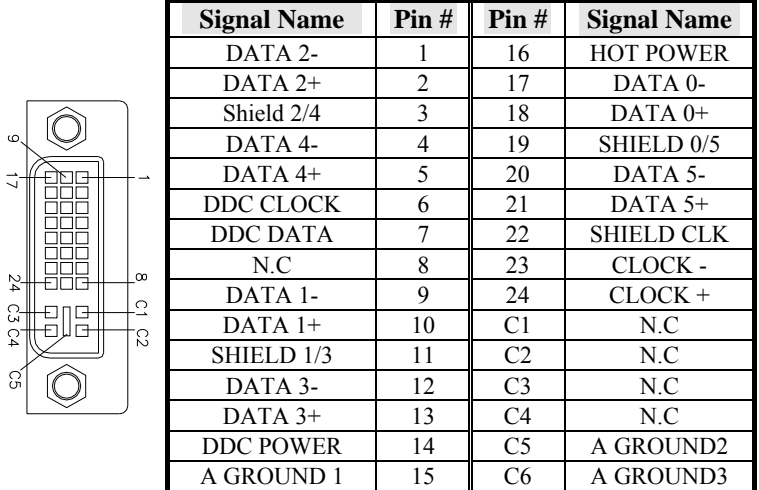

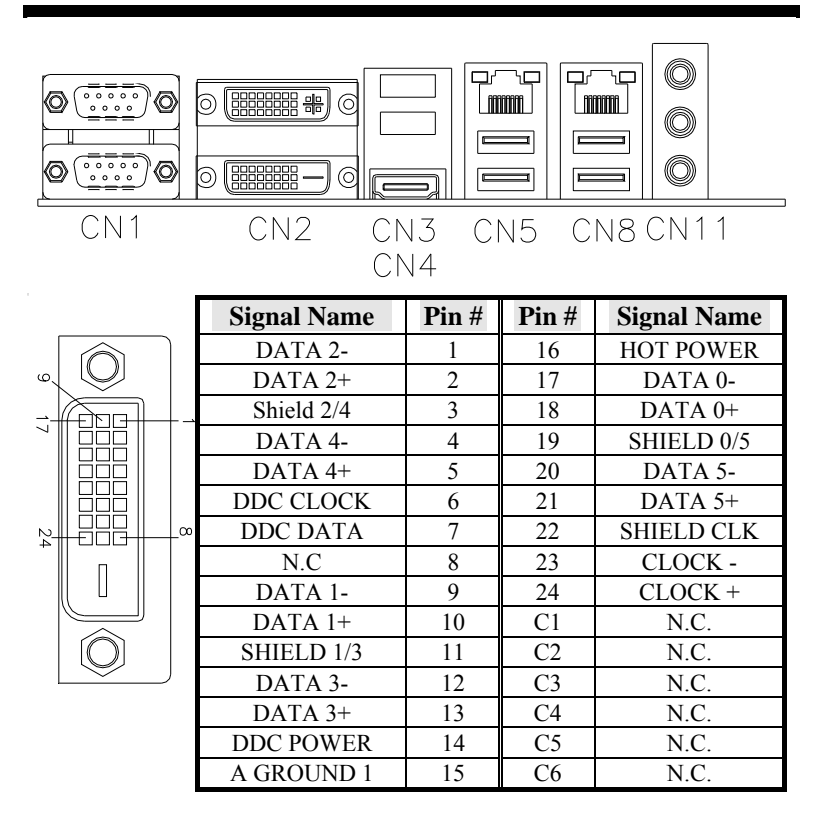

**CN3: USB3.0 Connector** 

**CN4: HDMI Connector** 

**CN5: Gigabit LAN (Intel 82579LM) + USB 2/3** 

**CN8: Gigabit LAN (Intel 82583V) + USB 0/1** 

**CN11: HD Audio Connector** 

## **J1: Digital I/O**

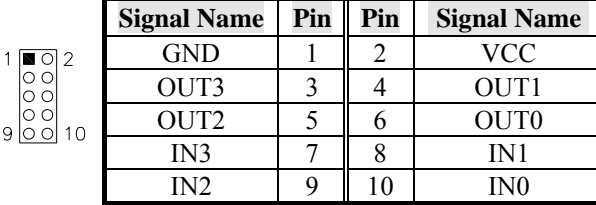

## **J3: ATX Power Supply Connector**

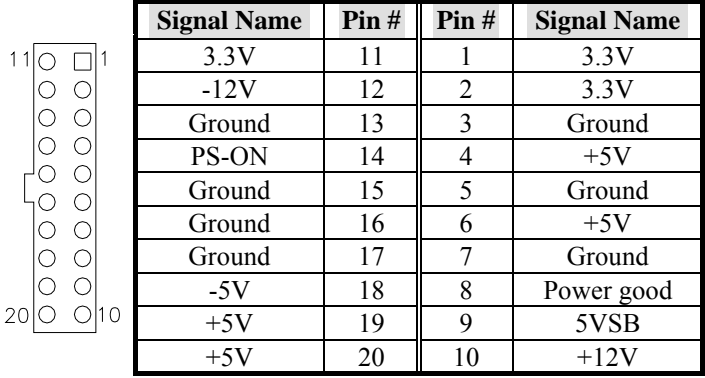

## **J2, J4: COM3, COM4 RS232 Serial Ports**

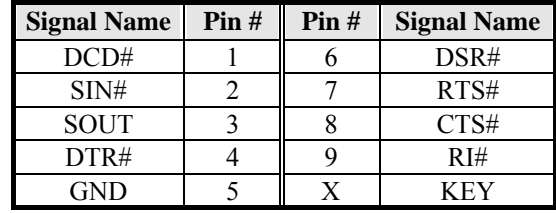

## **J6: ATX 12V Power Connector**

This connector supplies the CPU operating voltage.

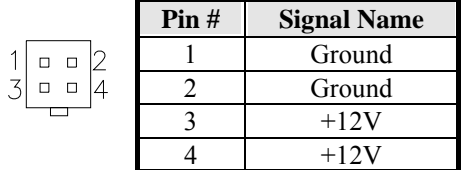

#### **JP8, JP7: LVDS Connectors (1st channel, 2nd channel)**

The LVDS connectors on board consist of the first channel (LVDS1) and second channel (LVDS2).

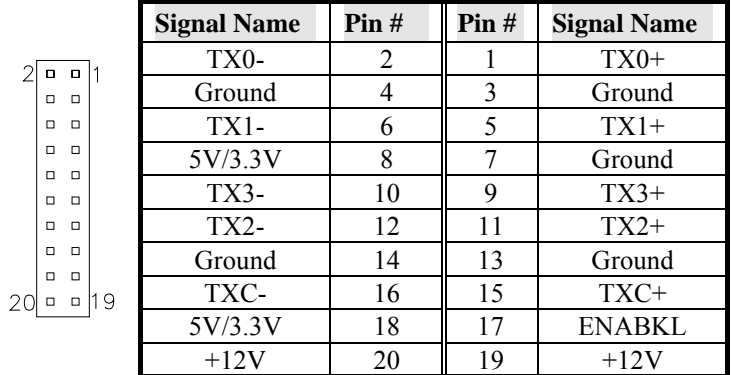

#### **JP9: LCD Backlight Connector**

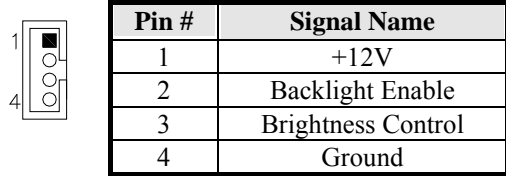

## **JP10, JP11: USB Connectors**

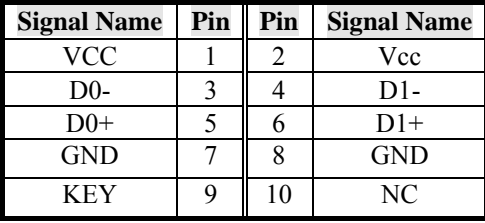

#### **JP13: SPDIF I/O**

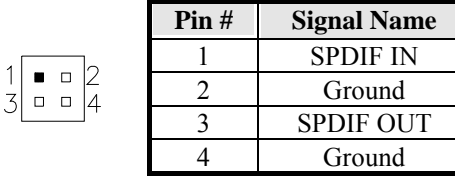

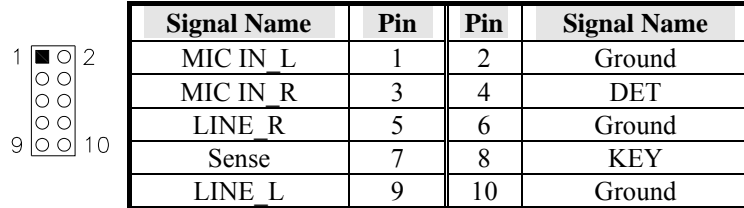

## **J24: Audio Pin Header for Chassis Front Panel**

### **J26: Front Panel Connector**

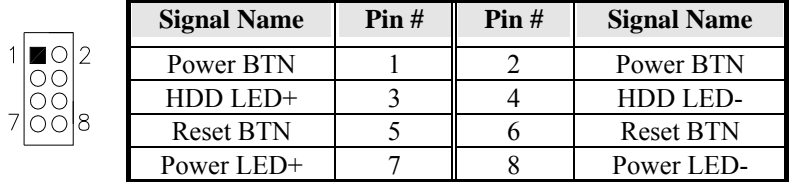

## **CN6, CN7, CN9, CN10, CN12, CN13: SATA Connectors**

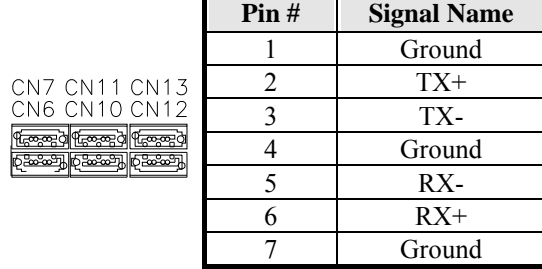

### **CPU\_FAN1: CPU Fan Power Connector**

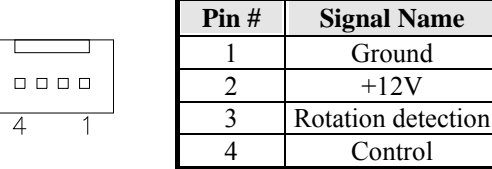

## **SYS\_FAN1: System Fan1 Power Connector**

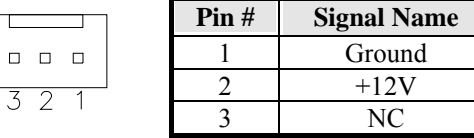

**JP1: LPC Debug Connector (Factory use only)** 

**J11: Mini-PCIE Connector** 

**JP12: SPI Flash Connector (Factory use only)** 

This page is intentionally left blank.

## **BIOS Setup**

This chapter describes the different settings available in the AMI BIOS that comes with the board. The topics covered in this chapter are as follows:

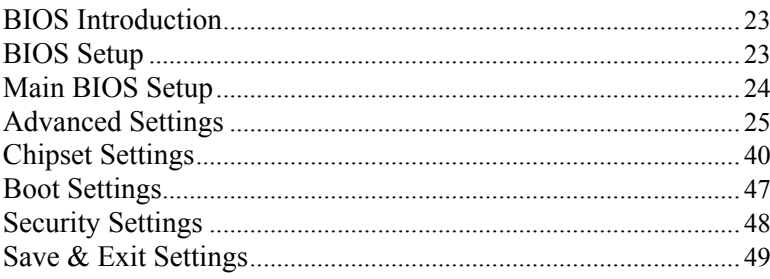

#### **BIOS Introduction**

The BIOS (Basic Input/Output System) installed in your computer system's ROM supports Intel proce ssors. The BIOS provides critical low-level support for a standard device such as disk drives, serial ports and parallel ports. It also password protection as well as special support for detailed fine-tuning of the chipset controlling the entire system.

#### **BIOS Setup**

The BIOS provides a Setup utility program for specifying the system configurations and settings. The BIOS ROM of the system stores the Setup utility. When you turn on the computer, the BIOS is immediately activated. Pressing the <Del> key im mediately allows you to enter the Setup utility. If you are a little bit late pressing the <Del> key, POST (Power On Self Test) will continue with its test routines, thus preventing you from invoking the Setup. If you still wish to enter Setup, restart the system by pressing the "Reset" button or simultaneously pressing the <Ctrl>, <Alt> and <Delete> keys. You can also restart by turning the system Off and back On again. The following message will appear on the screen:

Press <DEL> or <F2> to Enter Setup

In general, you press the arrow keys to highlight items, <Enter> to select, the <PgUp> and <PgDn> keys to change entries, <F1> for help and <Esc> to quit.

When you enter the Setup utility, the Main Menu screen will appear on the screen. The Main Menu allows you to select from various setup functions and exit choices.

### **Main BIOS Setup**

This setup allows you to record some basic hardware configurations in your computer system and set the system clock.

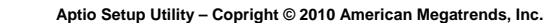

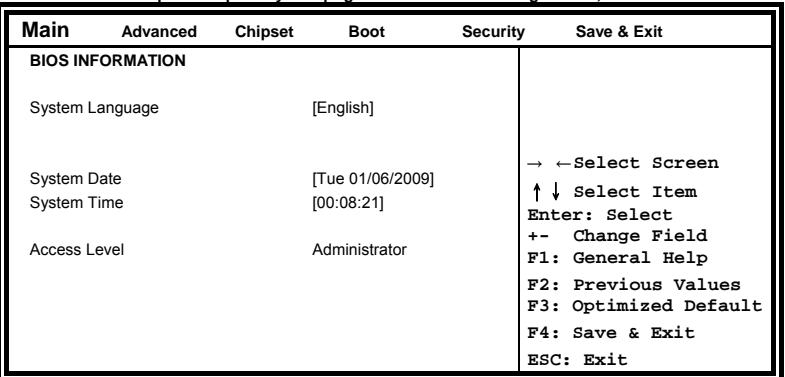

- *Note: If the system cannot boot after making and saving system changes with Setup, the AMI BIOS supports an override to the CMOS settings that resets your system to its default.*
- *Warning: It is strongly recommended that you avoid making any changes to the chipset defaults. These defaults have been carefully chosen by both AMI and your system manufacturer to provide the absolute maximum performance and reliability. Changing the defaults could cause the system to become unstable and crash in some cases.*

#### **System Language**

Choose the system default language.

#### **System Date**

Set the Date. Use Tab to switch between Data elements.

#### **System Time**

Set the Time. Use Tab to switch between Data elements.

#### **Advanced Settings**

This section allows you to configure and i mprove your system and allows you to set up some system features according to your preference.

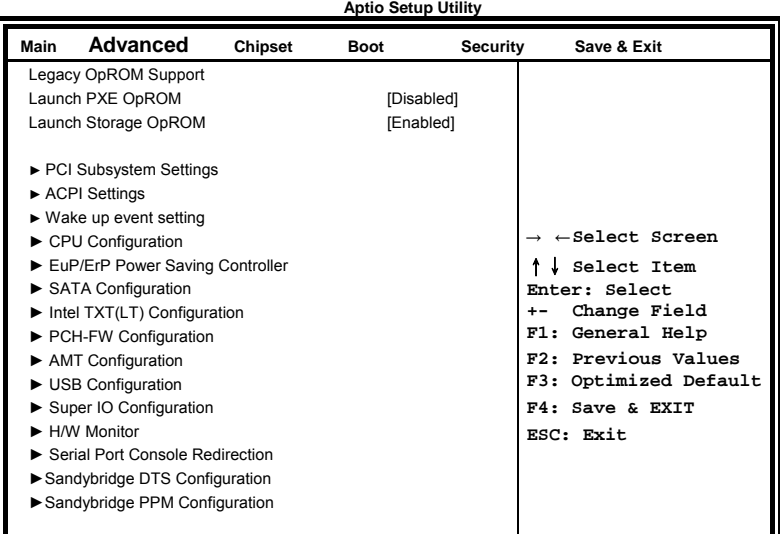

### **REMARKS: The Intel AMT Configuration is available only on MI956AF, not MI956F.**

#### **Launch PXE OpROM**

Enable or Disable Boot Option for Legacy Network Devices.

#### **Launch Storage OpROM**

Enable or Disable Boot Option for Legacy Mass Storage Devices with Option ROM.

### **PCI Subsystem Settings**

This section allows you to configure the PCI, PCI-X and PCI Express settings. **Aptio Setup Utility** 

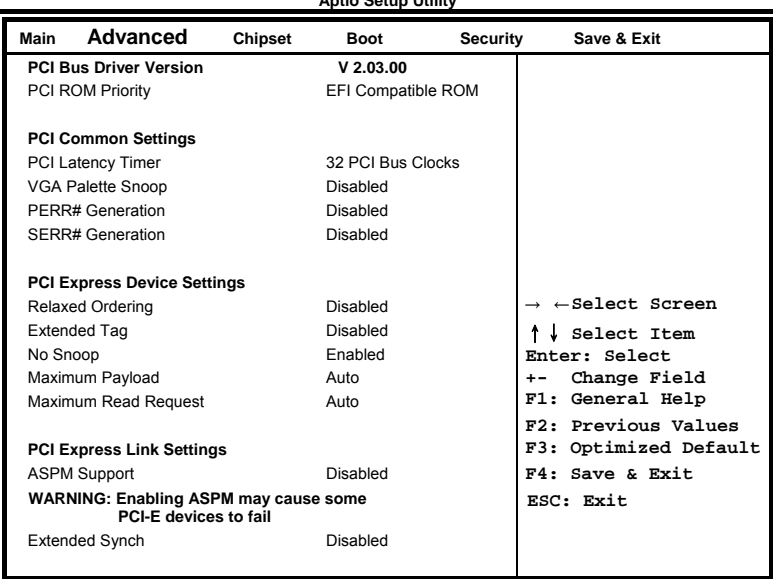

#### **PCI ROM Priority**

In case of multiple Option ROMs (Legacy and EFI Compatible), specifies what PCI Option ROM to launch.

## **PCI Latency Timer**

Value to be programmed into PCI Latency Timer Register.

#### **VGA Palette Snoop**

Enables or Disables VGA Palette Registers Snooping.

#### **PERR# Generation**

Enables or Disables PCI Device to Generate PERR#.

#### **SERR# Generation**

Enables or Disables PCI Device to Generate SERR#.

#### **Relaxed Ordering**

Enables or Disables PCI Express Device Relaxed Ordering.

#### **Extended Tag**

If ENABLED allows Device to use 8-bit Tag field as a requester.

#### **No Snoop**

Enables or Disables PCI Express Device No Snoop option.

#### **Maximum Payload**

Set Maximum Payload of PCI Express Device or allow System BIOS to select the value.

#### **Maximum Read Request**

Set Maximum Read Request Size of PCI Express Device or allow System BIOS to select the value.

#### **ASPM Support**

Set the ASPM Level: Force L0- Force all links to L0 Stage: AUTO – BIOS auto configure: DISABLE- Disables ASPM.

#### **Extended Synch**

If ENABLED allows generation of Extended Synchronization patterns.

## **ACPI Settings**

System ACPI Parameters.

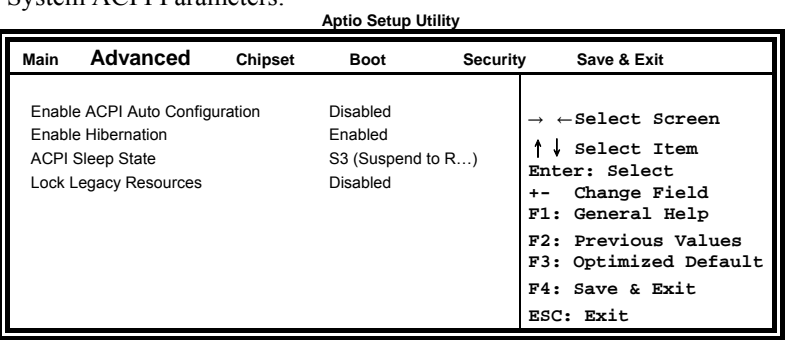

#### **Enable ACPI Auto Configuration**

Enables or Disables BIOS ACPI Auto Configuration.

### **Enable Hibernation**

Enables or Disables System ability to Hibernate (OS/S4 Sleep State). This option may be not effective with some OS.

#### **ACPI Sleep State**

Select the highest ACPI sleep state th e system will enter, when the SUSPEND button is pressed.

#### **Lock Legacy Resources**

Enables or Disables System Lock of Legacy Resources.

## **Wake up event settings**

Enable/Disable Wake up event.

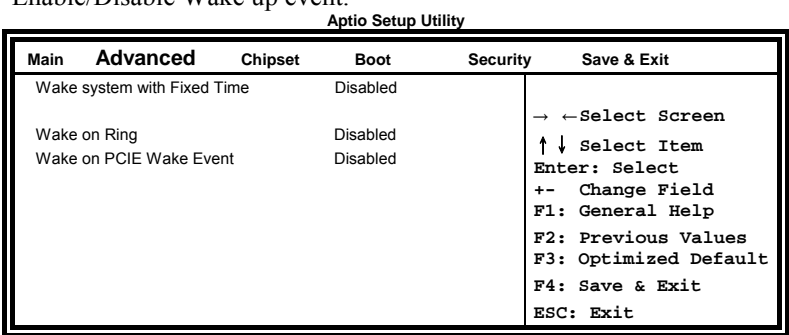

#### **Wake system with Fixed Time**

Enables or Disables System wake on alarm event. W hen enabled, System will wake on the hr::min:: sec specified.

#### **Wake on Ring**

The options are Disabled and Enabled.

### **Wake on PCIE Wake Event**

The options are Disabled and Enabled.

### **CPU Configuration**

This section shows the CPU configuration parameters.

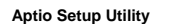

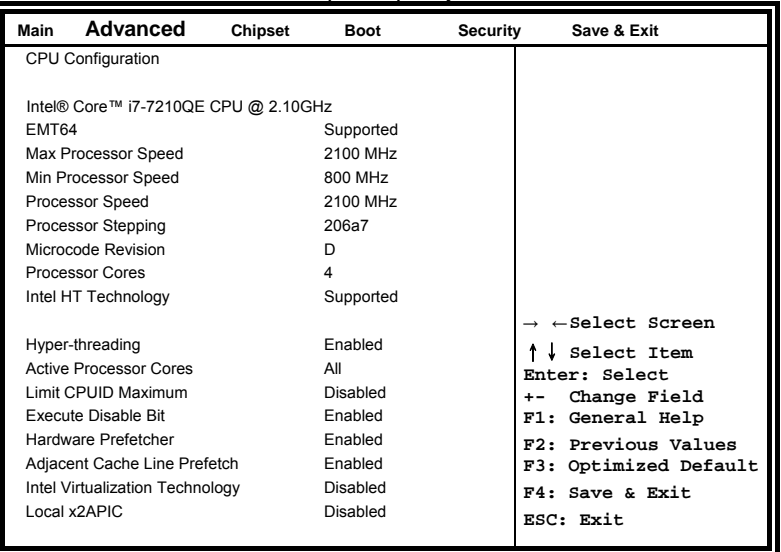

## **Hyper-threading**

Enabled for Windows XP and Li nux (OS opt imized for Hyper-Threading Technology) and Di sabled for ot her OS (OS not optimized for Hyper-Threading Technology). When Disabled, only one thread per enabled core is enabled.

## **Active Processor Cores**

Number of cores to enable in each processor package.

#### **Limit CPUID Maximum**

Disabled for Windows XP.

#### **Execute Disable Bit**

XD can prevent certain classes of malicious buffer overfl ow attacks when combined with a support ing OS (W indows Server 2003 SP1, Windows XP SP2, SuSE Linux 9.2, RedHat Enterprise 3 Update 3.)

#### **Hardware Prefetcher**

To turn on/off the MLC streamer prefetcher.

#### **Adjacent Cache Line Prefetch**

To turn on/off prefetching of adjacent cache lines.

#### **Intel Virtualization Technology**

When enabled, a VMM can utilize the additional hardware capabilities provided by Vanderpool Technology

#### **Local x2APIC**

Enable Local x2APIC. Some OSes do not support this.

#### **EuP/ErP Power Saving Controller**

Saving the power consumption on power off.

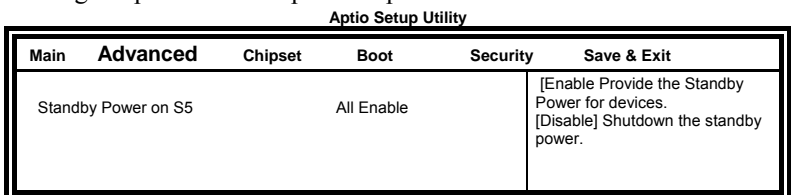

#### **SATA Configuration**

SATA Device Options Settings **Aptio Setup Utility** 

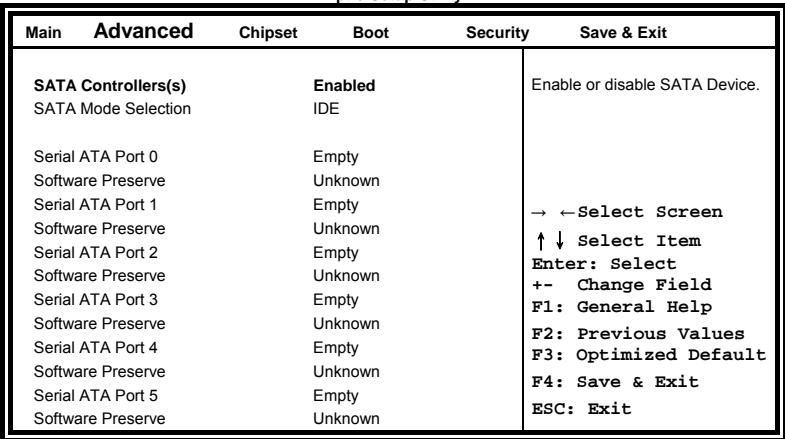

#### **SATA Mode**

Determines how SATA controllers(s) operate. The options are IDE, AHCI and RAID.

#### **PCH-FW Configuration**

Configure Management Engine Technology Parameters. **Aptio Setup Utility** 

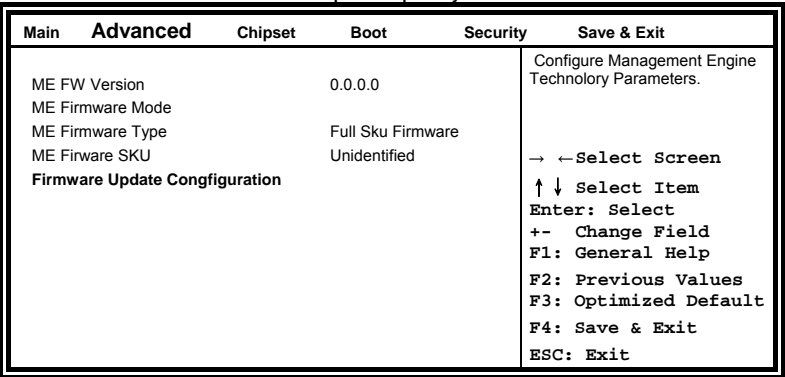

#### **AMT Configuration**

Configure Active Management Technology Parameters.

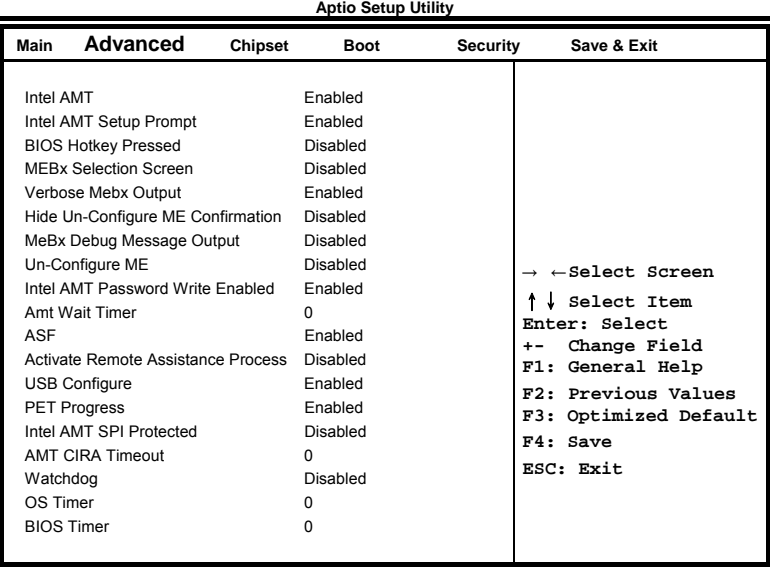

#### **Intel AMT**

Enable/Disable Intel® Active Management Technology BIOS Extenstion. Note: iAMT H/W is always enabled. This option just controls the BIOS extension execution. If enabled, this requires additional firmware in the SPI device.

#### **Intel AMT Setup Prompt**

OEMFLag Bit 0: Enable/Disable Intel AMT Setup Prompt to wait for hot-key to enter setup.

#### **BIOS Hotkey Pressed**

OEMFLag Bit 1: Enable/Disable BIOS hotkey press.

#### **MeBx Selection Screen**

OEMFLag Bit 2: Enable/Disable MEBx selection screen.

#### **Verbose Mebx Output**

OEMFLag Bit 3: Enable/Disable Verbose Mebx Output.

#### **Hide Un-Configure ME Confirmation**

OEMFLag Bit 6: Hide Un-Configure ME without password Confirmation Prompt.

#### **MeBx Debug Message Output**

OEMFLag Bit 14: Enable MEBx debug message output.

#### **Un-Configure ME**

OEMFLag Bit 15: Un-Configure ME without password.

#### **Intel AMT Password Write Enabled**

Enable/Disable Intel AMT Password Write. Password is writeable when set Enable.

#### **Amt Wait Timer**

Set timer to wait before sending ASF\_GET\_BOOT\_OPTIONS.

#### **ASF**

Enable/Disable Alert Specification Format.

#### **Activate Remote Assistance Process**

Trigger CIRA boot.

#### **USB Configure**

Enable/Disable USB Configure function.

#### **PET Progress**

User can Enable/Disable PET Events progress to received PET events or not.

#### **Intel Amt SPI Protected**

Enable/Disable Intel AMT SPI write protect.

#### **WatchDorg**

Enable/Disable Intel AMT SPI write protect.

#### **ASF**

Enable/Disable WatchDorg Timer.

### **USB Configuration**

USB Configuration Parameters. **Aptio Setup Utility** 

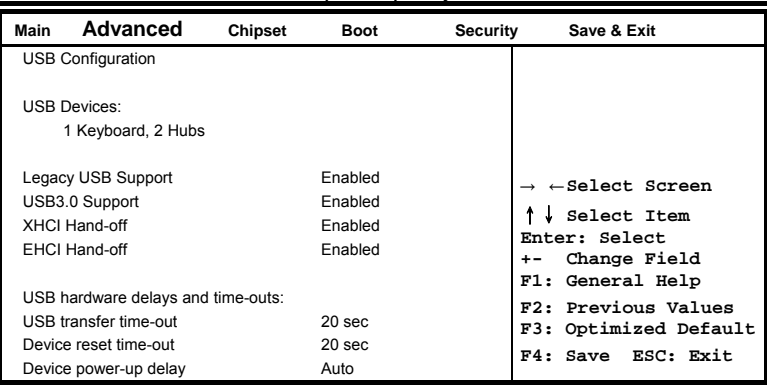

## **Legacy USB Support**

Enables Legacy USB support.

AUTO option disables legacy support if no USB devices are connected. DISABLE option will keep USB devices available only for EFI applications.

#### **USB3.0 Support**

Enable/Disale USB3.0 (XHCI) Controller support.

#### **XHCI Hand-off**

This is a workaround for OSes without XHCI hand-off support. The XHCI ownership change should be claimed by XHCI driver.

#### **EHCI Hand-off**

This is a workaround for OSes without EHCI hand-off support. The EHCI ownership change should be claimed by EHCI driver.

#### **USB transfer time-out**

The time-out value for Control, Bulk, and Interrupt transfers.

#### **Device reset time-out**

USB mass storage device Start Unit command time-out.

#### **Device power-up delay**

Maximum time the device will take before it properly reports itself to the Host Controller. 'Auto' uses default value: for a Root port it is 100 ms, for aHub port the delay I staken from Hub Descriptor.

## **Super IO Configuration**

System Super IO Chip Parameters.

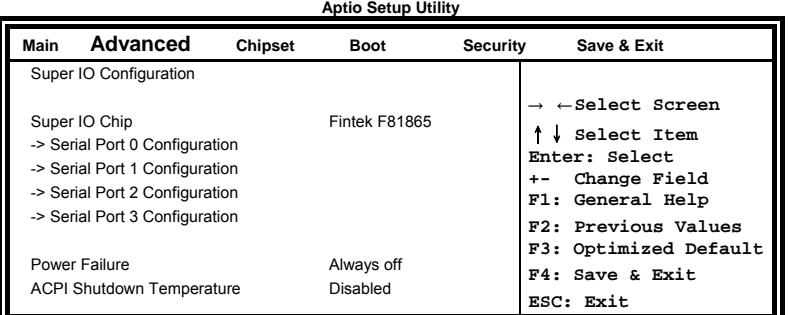

#### **Serial Port Configuration**

Set Parameters of Serial Ports. User can Enable/Disable the serial port and Select an optimal settings for the Super IO Device.

#### **Power Failure**

Options are: Keep last state Always on Always off (default)

## **ACPI Shutdown Temperature**

The default setting is Disabled.

#### **H/W Monitor**

Monitor hardware status.

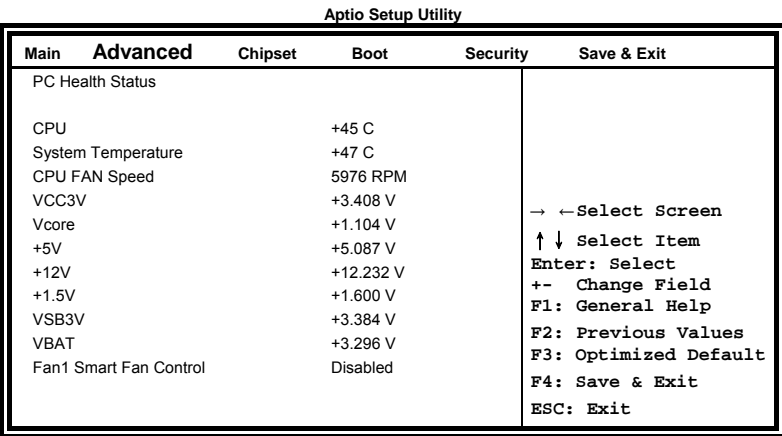

#### **Temperatures/Voltages**

These fields are the parameters of the hardware m onitoring function feature of the m otherboard. The va lues are read-only values as monitored by the system and show the PC health status.

## **Fan1 Smart Fan Control**

This field enables (50C/60C/70C) or disables the smart fan feature. At a certain temperature, the fan starts turning. Once the temperature drops to a certain level, it stops turning again.

#### **Serial Port Console Redirection Aptio Setup Utility**

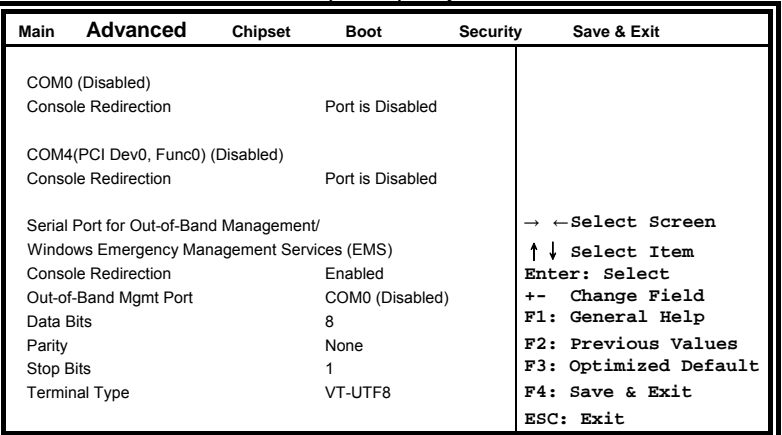

#### **Console Redirection**

Console Redirection Enable/Disable.

#### **Out-of-Band Mgmt Port**

Microsoft Windows Emergency Management Services (EMS) allows for remote management of a Windows Server OS through a serial port.

## **Terminal Type**

VT-UTF8 is the preferred terminal type for out-of-band management. The next best choice is VT100+ and then VT100.

## **Sandybridge DTS Configuration**<br>Aptio Setup Utility

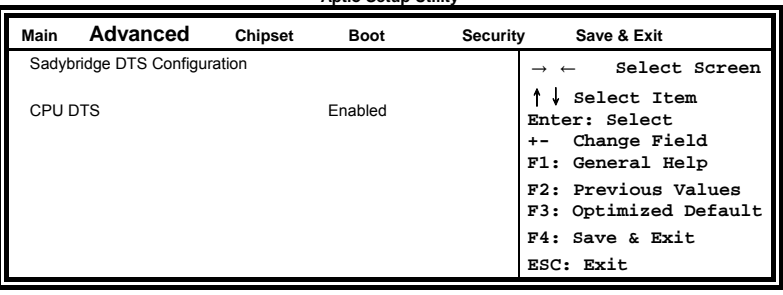

#### **CPU DTS**

Disabled: ACPI thermal management uses EC reported temperature values.

Enabled: ACPI thermal management uses DTS SMM mechanism to obtain CPU temperature values.

Out of Spec: ACPI Thermal Management uses EC reported temperature values and TS SMM is used to handle Out of Spec.

## **Sandybridge PPM Configuration Aptio Setup Utility**

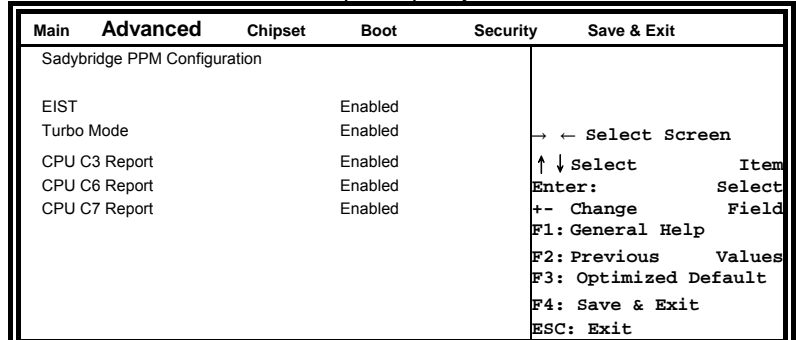

#### **EIST**

Enable/Disble Intel SpeedStep.

#### **Turbo Mode**

Turbo Mode.

#### **CPU C3 Report**

Enable/Disable CPU C3(ACPI C2) report to OS.

#### **CPU C6 Report**

Enable/Disable CPU C6(ACPI C3) report to OS.

#### **CPU C7 Report**

Enable/Disable CPU C7(ACPI C3) report to OS.

## **Chipset Settings**

This section allows you to configure and i mprove your system and allows you to set up some system features according to your preference.

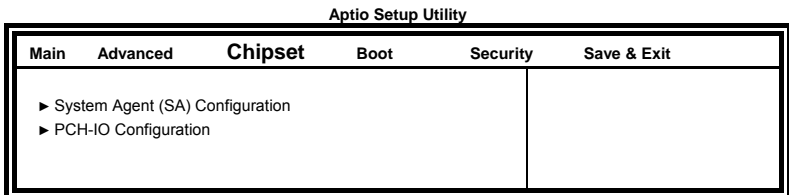

## **System Agent (SA) Configuration**<br>Aptio Setup Utility

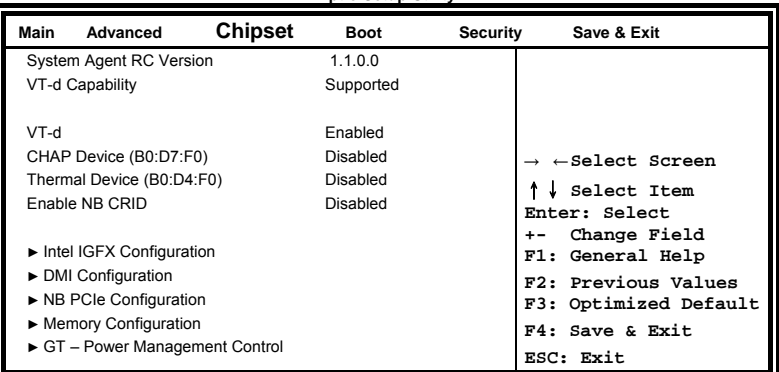

#### **VT-d**

Check to enable VT-d function on MCH.

#### **Enable NB CRID**

Enable or disable NB CRID WorkAround.

#### **Intel IGFX Configuration**

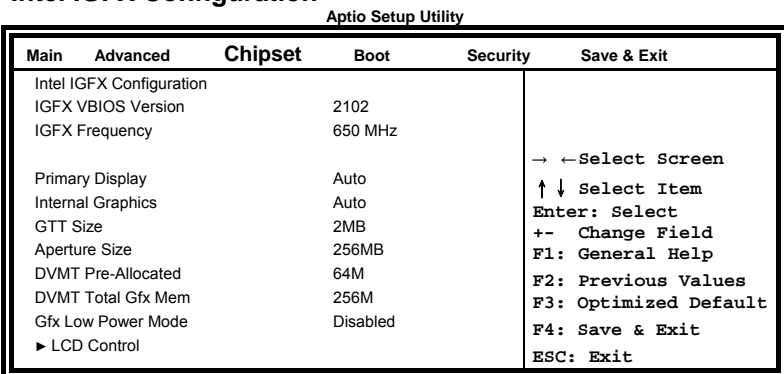

#### **Primary Display**

Select which of IGFX/PEG/PCI Graphics device should be Primary Display Or select SG for Switchable Gfx.

#### **Internal Graphics**

Keep IGD enabled based on the setup options.

#### **GTT Size**

Select the GTT Size: 1MB, 2MB.

#### **Aperture Size**

Select the Aperture Size: 128MB, 256MB, 512MB.

#### **DVMT Pre-Allocated**

Select DVMT 5.0 Pre-Allocated (Fixed) Graphics Memory size used by the Internal Graphics Device: 0M~512M.

#### **DVMT Total Gfx Mem**

Select DVMT5.0 Total Graphic Memory size used by the Internal Graphics Device: 128M, 256M, MAX.

#### **Gfx Low Power Mode**

This option is applicable for SFF only.

#### **LCD Control**

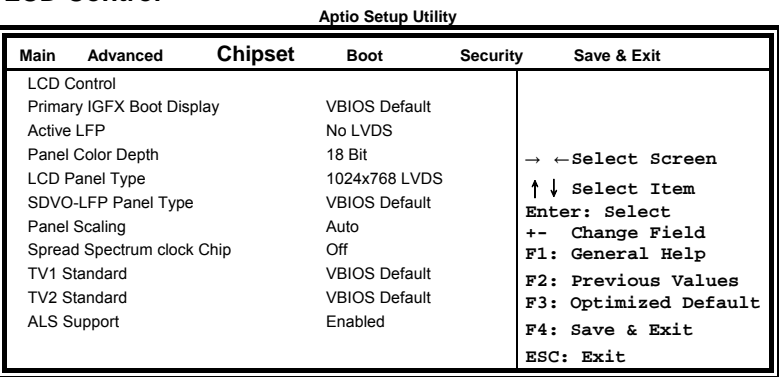

#### **Primary IGFX Boot Display**

Select the Video Device which will be activated during PoST. This has no effect if external graphics presenet.

Secondary boot display selection will appear based on your selection. VGA modes will be supported only on primary display.

#### **Active LFP**

Select the Active LFP Configuration. No LVDS: VBIOS does not enable LVDS. Int-LVDS: VBIOS enables LVDS driver by Integrated encoder. SDVO LVDS: VBIOS enables LVDS driver by SDVO encoder. eDP Port-A: LFP Driven by Int-DisplayPort encoder from Port-A.

#### **Panel Color Depth**

Select the LFP Panel Color Depth: 18 Bit, 24 Bit.

#### **LCD Panel Type**

Select LCD panel used by Internal Graphics Device by selecting the appropriate setup item:  $640x480$  LVDS  $\sim$  2048x1536 LVDS.

#### **SDVO-LFP Panel Type**

Select SDVO panel used by Internal Graphics Device by selecting the appropriate setup item: VBIOS Default,  $1024x768 \sim 1600x1200$ .

#### **Panel Scaling**

Select the LCD panel scaling option used by the Internal Graphics Device: Auto, Off, Force Scaling.

## **Spread Spectrum clock Chip**

Hardware: Spread is controlled by chip; Software: Spread is controlled by BIOS.

## **TV1 Standard**

Select the ability to configure a TV Format.

#### **TV2 Standard**

Select the ability to configure a TV Minor Format.

#### **ALS Support**

Valid only for ACPI. Legacy = ALS Support though the IGD INT 10 function. ACI = ALS support through an ACPI ALS driver.

## **DMI Configuration**

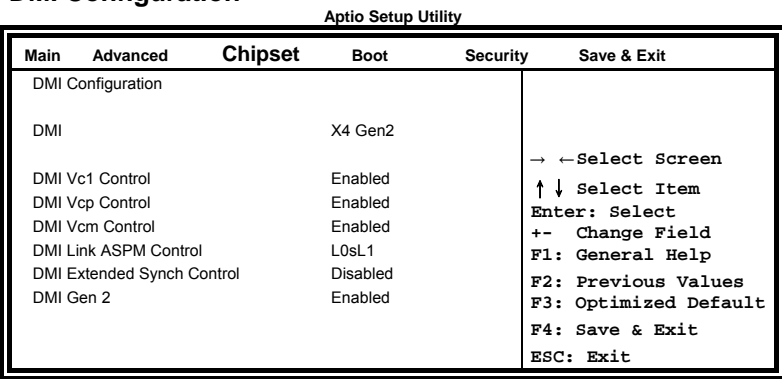

#### **NB PCIe Configuration**

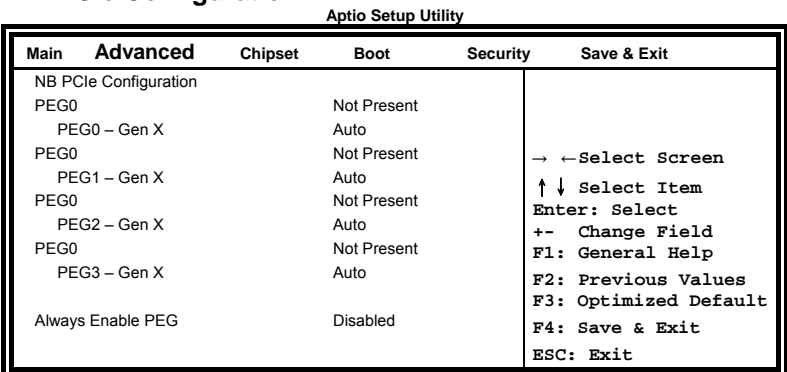

## **Memory Configuration**

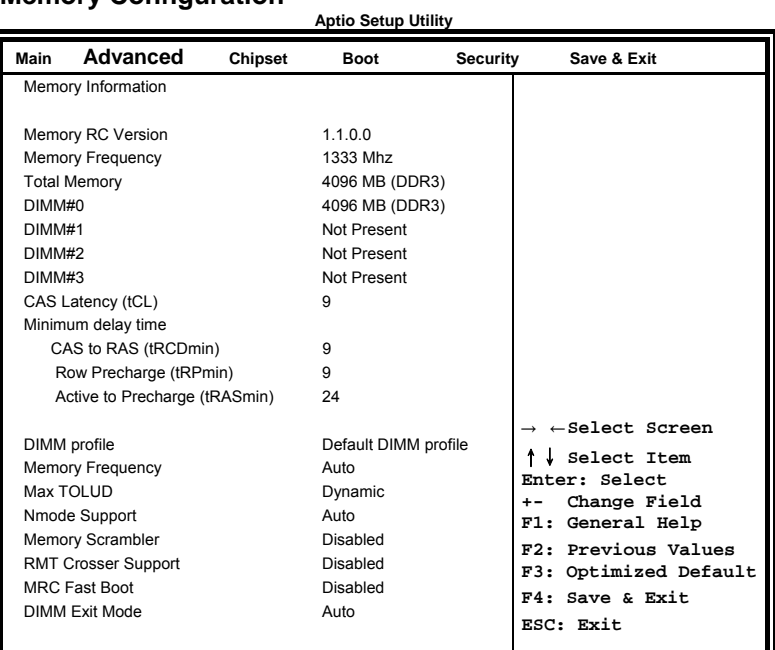

## **GT** – Power Mangement Control **Aptio Setup Utility**

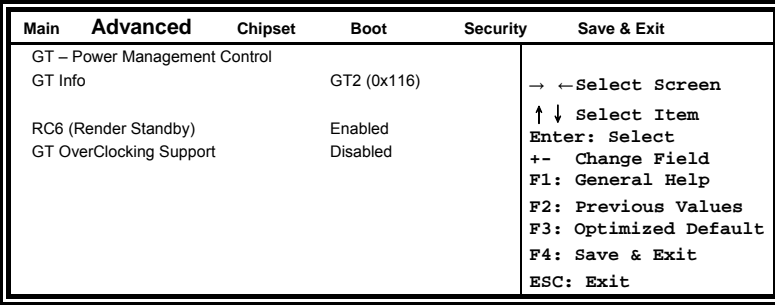

#### **PCI-IO Configuration**

**Aptio Setup Utility** 

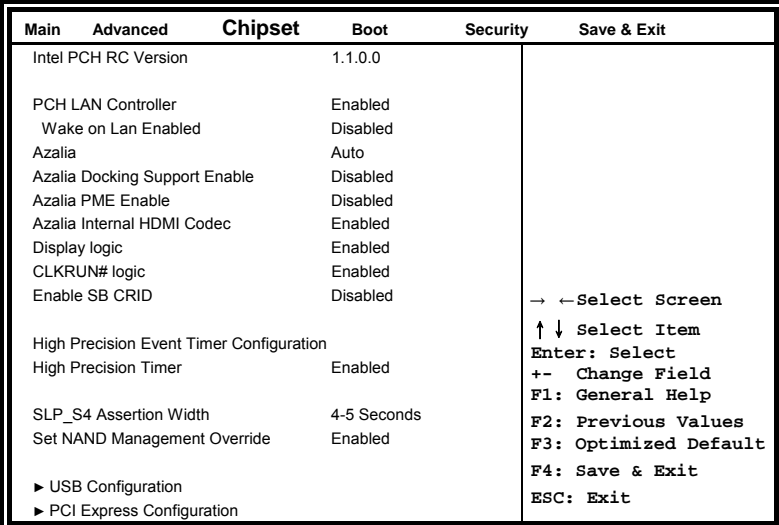

## **Azalia**

Control Detectin of the Azalia device.

Disabled = Azalia will be unconditionally disabled.

Enabled = Azalia will be unconditionally enabled.Auto = Azalia will be enabled if present, disabled otherwise.

#### **Set NAND Management Override**

Option to Override NAND Management to allow driver or 3rd parties software to configure the NAND module after POST.

### **USB Configuration**

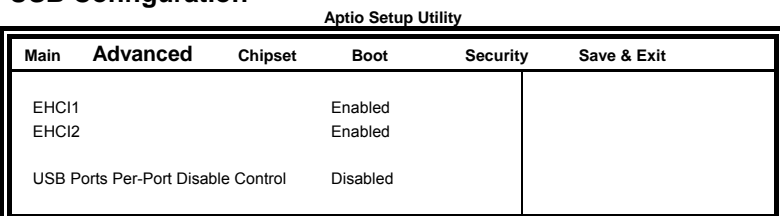

#### **EHCI1**

Control the USB EHCI (USB2.0) functions. One EHCI controller must always be enabled.

## **PCI Express Configuration**

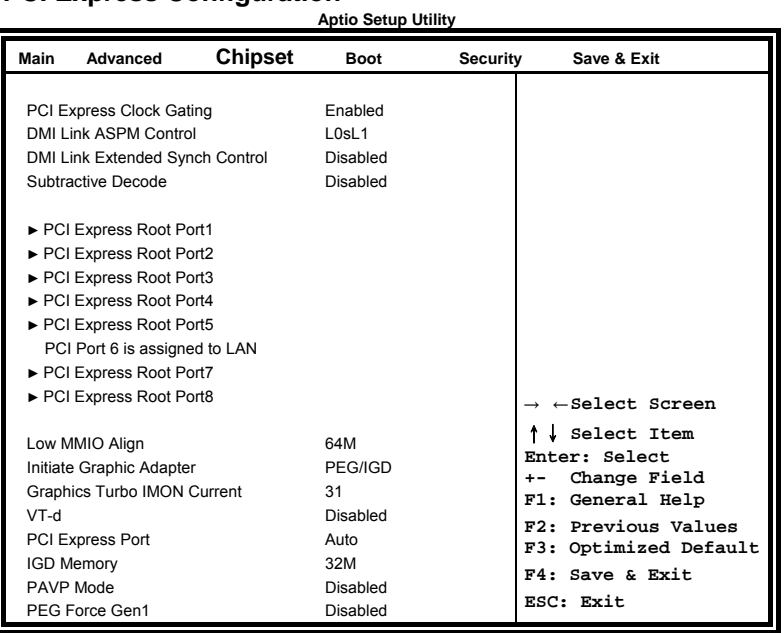

### **DMI Clink ASPM Control**

The control of Active State Power Management on both NB side and SB side of the DMI Link.

## **DMI Link Extended Synch Control**

The control of Extended Synch on SB side of the DMI Link.

## **Boot Settings**

This section allows you to configure the boot settings according to your preference.

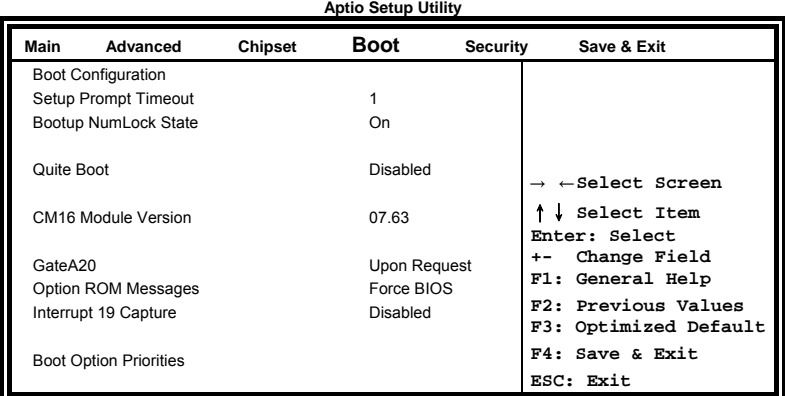

#### **Seutp Prompt Timeout**

Number of seconds to wait for setup activation key. 65535(0xFFFF) means indefinite waiting.

### **GateA20 Active**

UPON REQUEST – GA20 can be disabled using BiOS services. ALWAYS – do not allow disabling GA20; this option is useful when any RT code is executed above 1MB.

#### **Option ROM Messages**

Set display mode for Option ROM. Options are Force BIOS and Keep Current.

**Interrupt 19 Canture** 

Enable: Allows Option ROMs to trap Int 19.

#### **Boot Option Priorities**

Sets the system boot order.

## **Security Settings**

This section allows you to configure and i mprove your system and allows you to set up some system features according to your preference.

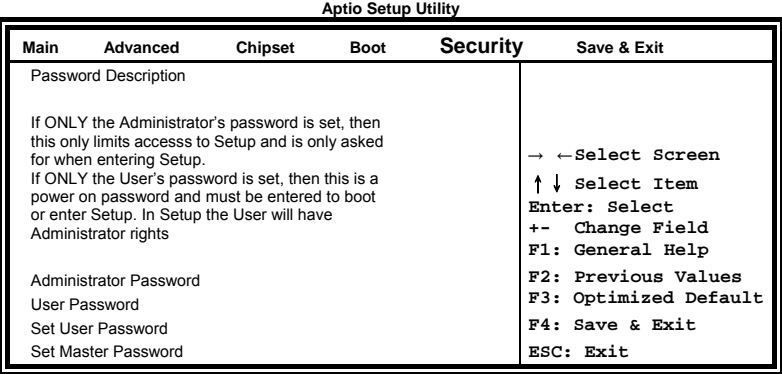

#### **Administrator Password**

Set Setup Administrator Password.

### **User Password**

Set User Password.

## **Save & Exit Settings**

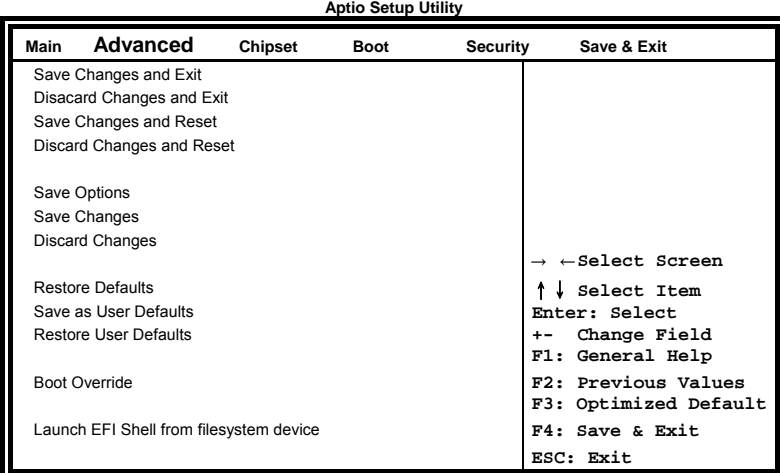

#### **Save Changes and Exit**

Exit system setup after saving the changes.

#### **Disacard Changes and Exit**

Exit system setup without saving any changes.

#### **Save Changes and Reset**

Reset the system after saving the changes.

#### **Discard Changes and Reset**

Reset system setup without saving any changes.

### **Save Changes**

Save Changes done so far to any of the setup options.

#### **Discard Changes**

Discard Changes done so far to any of the setup options.

#### **Restore Defaults**

Restore/Load Defaults values for all the setup options.

## **Save as User Defaults**

Save the changes done so far as User Defaults.

## **Restore User Defaults**

Restore the User Defaults to all the setup options.

## **Boot Override**

Pressing ENTER causes the system to enter the OS.

#### **Launch EFI Shell from filesystem device**

Attempts to Launch EFI Shell application (Shellx64.efi) from one of the available filesystem devices.

## **Drivers Installation**

This section describes the installation procedures for software and drivers. The software and drivers are included with the motherboard. If you find the items missing, please contact the vendor where you made the purchase. The contents of this section include the following:

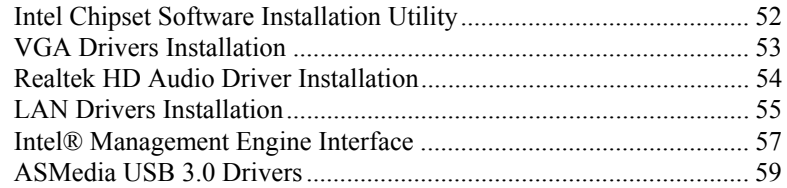

#### **IMPORTANT NOTE:**

After installing your Windows operating system, you must install first the Intel Chipset Software Installation Utility before proceeding with the drivers installation.

## **Intel Chipset Software Installation Utility**

The Intel Chipset Drivers should be installed first before the software drivers to enable Plug & Play INF support for Intel chipset components. Follow the instructions below to complete the installation.

1. Insert the CD that comes with the board. Click *Intel* and then *Intel(R) QM67/Q67 Chipset Drivers*.

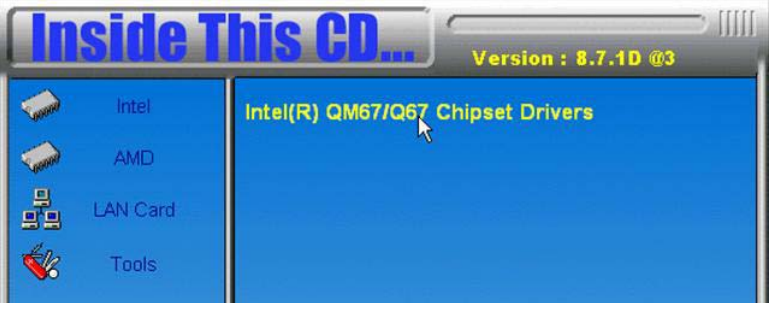

2. Click *Intel(R) Chipset Software Installation Utility.* 

|   |                 | <b>Version: 8.7.1D @3</b>                                                            |
|---|-----------------|--------------------------------------------------------------------------------------|
|   | Intel           | Intel(R) Chipset Software Installation Utility                                       |
|   | AMD             | Intel(R) QM67 Chipset Family Graphics Driver<br>Realtek High Definition Audio Driver |
| Ł | <b>LAN Card</b> | Intel(R) PRO LAN Network Drivers<br>Intel(R) IAMT 7.0 Drivers                        |
|   | Tools           | <b>ASMedia USB 3.0 Drivers</b>                                                       |

3. When the Welcome screen to the Intel® Chipset Device Software appears, click *Next* to continue.

4. Click *Yes* to accept the software license agreement and proceed with the installation process.

5. On the Readme File Information screen, click *Next* to continue the installation.

6. The Setup process i s now com plete. C lick *Finish* to restart th e computer and for changes to take effect.

## **VGA Drivers Installation**

**NOTE: Before installing the** *Intel(R) QM67 Chipset Family Graphics Driver,* **the Microsoft .NET Framework 3.5 SPI should be first installed.** 

To install the VGA drivers, follow the steps below. 1. Insert the CD that comes with the board. Click *Intel* and then *Intel(R) QM67/Q67 Chipset Drivers*.

2. Click *Intel(R) QM67 Chipset Family Graphics Driver.* 

|   |                 | <b>Version: 8.7.1D @3</b>                                                            |
|---|-----------------|--------------------------------------------------------------------------------------|
|   | Intel           | Intel(R) Chipset Software Installation Utility                                       |
|   | <b>AMD</b>      | Intel(R) QM67 Chipset Family Graphics Driver<br>Realtek High Definition Audio Driver |
| 晶 | <b>LAN Card</b> | Intel(R) PRO LAN Network Drivers                                                     |
|   | <b>Tools</b>    | Intel(R) iAMT 7.0 Drivers<br><b>ASMedia USB 3.0 Drivers</b>                          |

3. When the Welcome screen appears, click *Next* to continue.

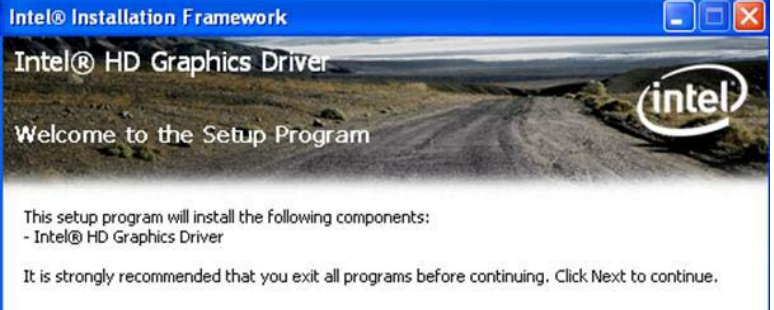

4. Click *Yes* to to agree with the license agreement and continue the installation.

5. On the Readme File Information screen, click *Next* to continue the installation of the Intel® Graphics Media Accelerator Driver.

6. On Setup Progress screen, click *Next* to continue.

7. Setup complete. Click *Finish* to restart the computer and for changes to take effect.

## **Realtek HD Audio Driver Installation**

Follow the steps below to install the Realtek HD Audio Drivers. 1. Insert the CD that comes with the board. Click *Intel* and then *Intel(R) QM67/Q67 Chipset Drivers*.

#### 2. Click *Realtek High Definition Audio Driver.*

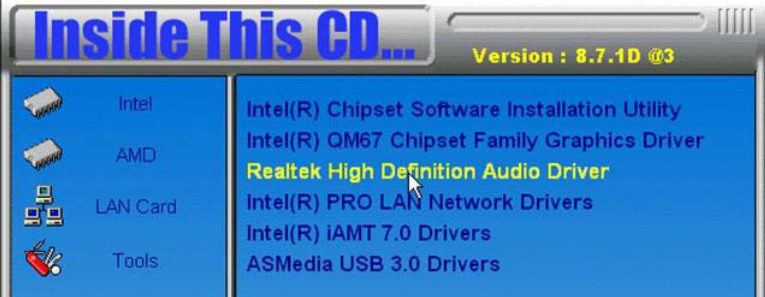

3. On the Welcome to the InstallShield Wizard screen, click *Yes* to proceed with and complete the installation process.

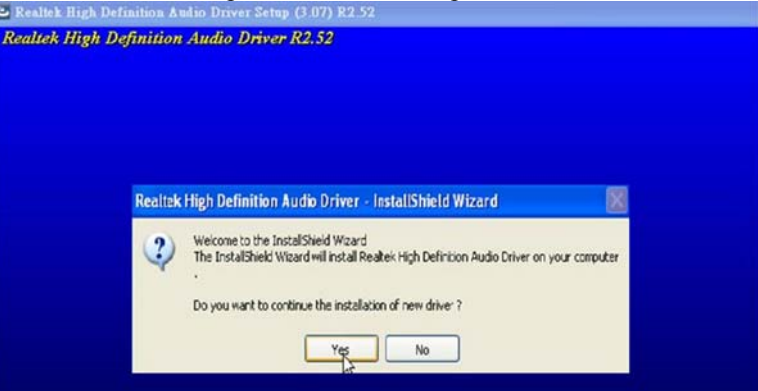

## **LAN Drivers Installation**

1. Insert the CD that comes with the board. Click *Intel* and then *Intel(R) QM67/Q67 Chipset Drivers*.

2. Click *Intel(R) PRO LAN Network Driver.*

| <b>Version: 8.7.1D @3</b> |          |                                                                                             |  |  |
|---------------------------|----------|---------------------------------------------------------------------------------------------|--|--|
|                           | Intel    | Intel(R) Chipset Software Installation Utility                                              |  |  |
|                           | AMD      | Intel(R) QM67 Chipset Family Graphics Driver<br><b>Realtek High Definition Audio Driver</b> |  |  |
| ł,                        | LAN Card | Intel(R) PRO LAN Network Drivers<br>Intel(R) IAMT 7.0 Drivers                               |  |  |
|                           | Tools    | <b>ASMedia USB 3.0 Drivers</b>                                                              |  |  |

3. When the Welcome screen appears, click *Next*. On the next screen, click *Yes* to to agree with the license agreement.

4. Click the checkbox for **Drivers** in the Setup Options screen to select it and click **Next** to continue.

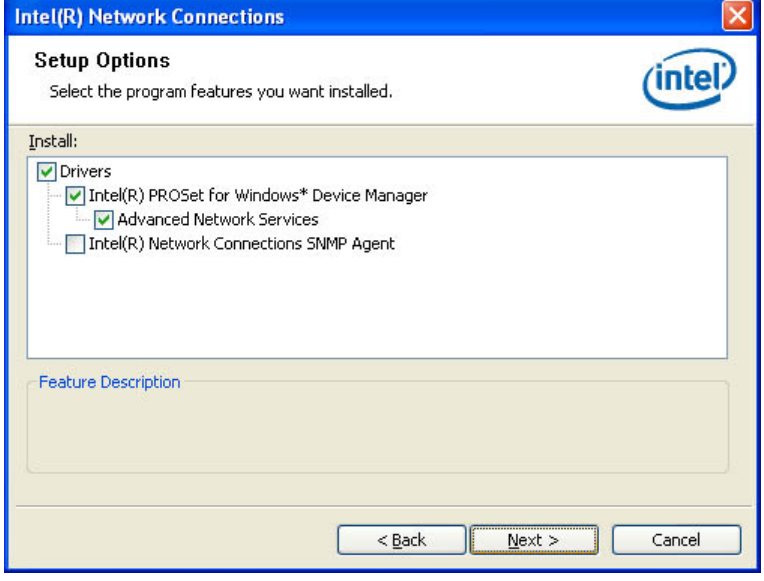

5. The wizard is ready to begin installation. Click *Install* to begin the installation.

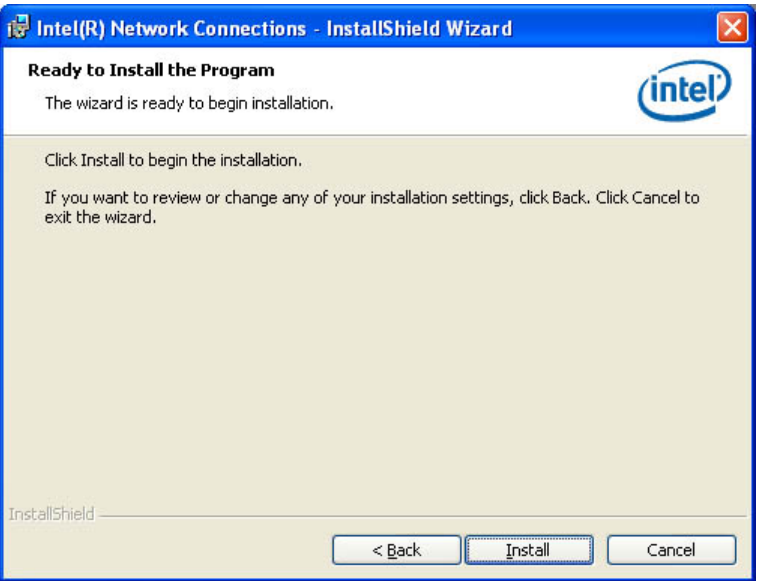

6. When InstallShield Wizard is complete, click *Finish*.

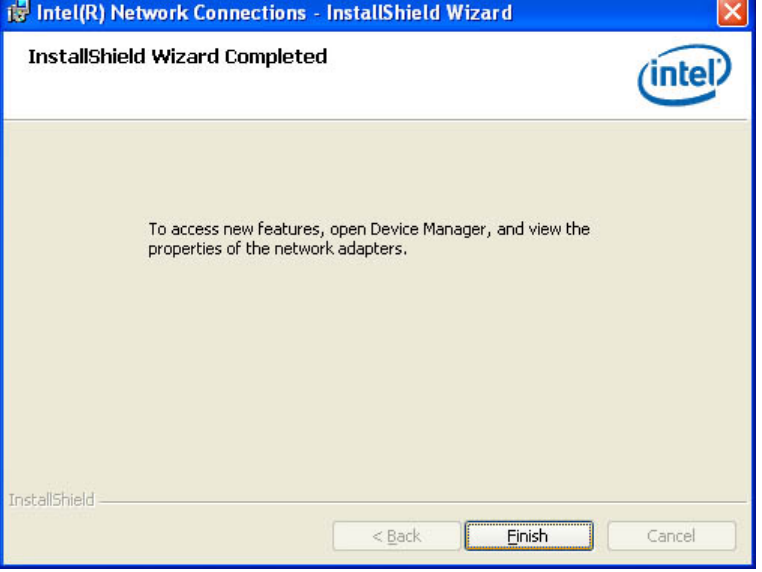

## **Intel® Management Engine Interface**

**REMARKS: The Intel iAMT 7.0 Drivers can be installed on MI956AF, not MI956F.** 

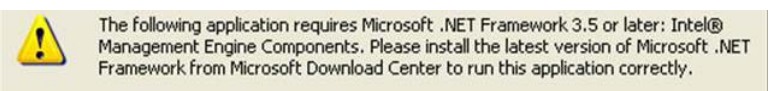

#### **Follow the steps below to install the Intel Management Engine.**

1. Insert the CD that comes with the board. Click *Intel* and then *Intel(R) AMT 7.0 Drivers*.

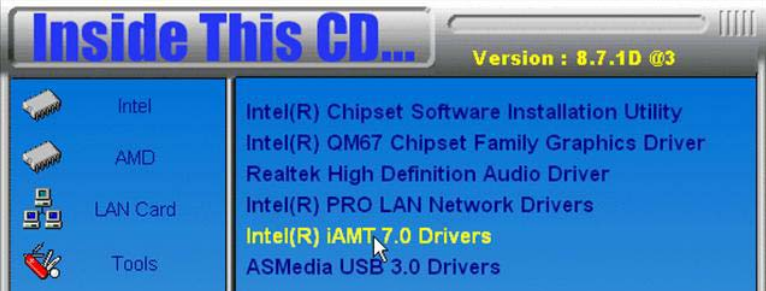

2. When the Welcome screen to th e InstallShield W izard for Intel® Management Engine Components, click *Next*. On the next screen, click *Yes* to to agree with the license agreement.

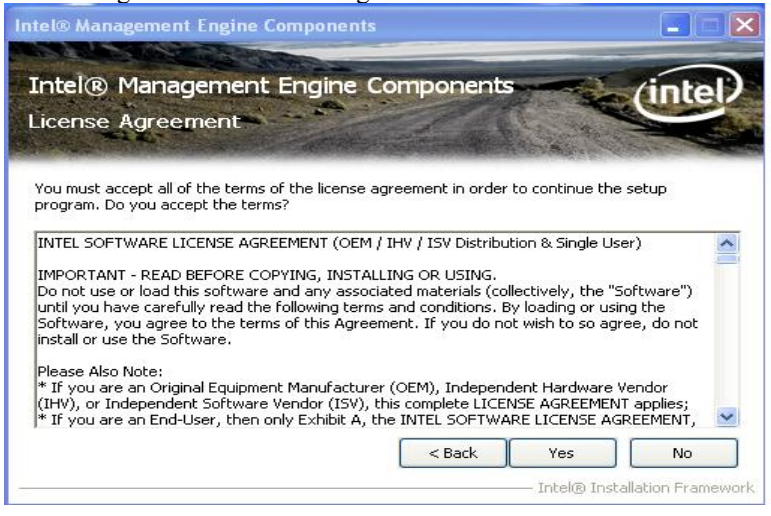

2. When the Setup Progress screen appears, click *Next*. Then, click *Finish* when the setup progress has been successfully installed.

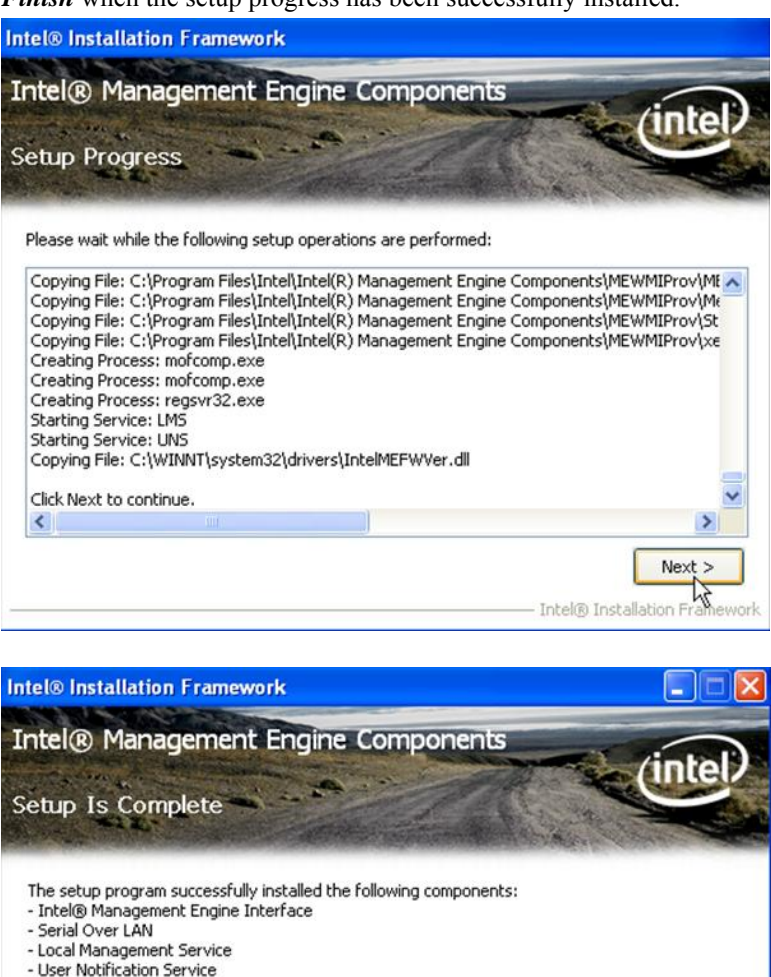

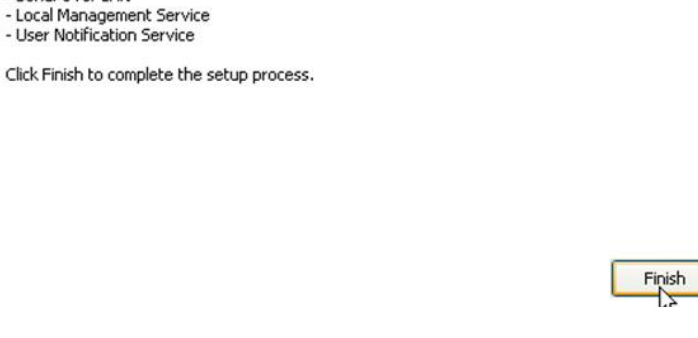

58 MI956 User's Manual

## **ASMedia USB 3.0 Drivers**

1. Insert the CD that comes with the board. Click *Intel* and then *Intel(R) QM67/Q67 Chipset Drivers*.

2. Click *Intel(R) PRO LAN Network Driver.*

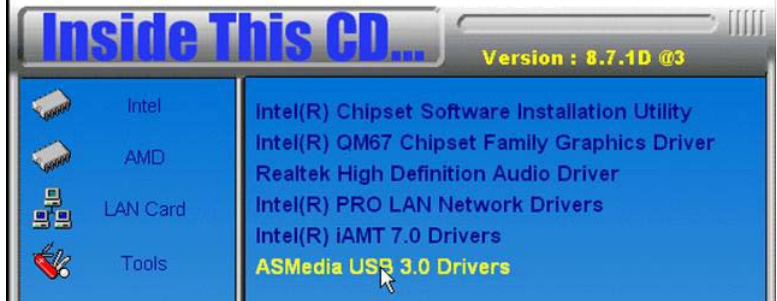

2. When the Welcome screen to th e InstallShield W izard for Intel® Management Engine Components, click *Next*.

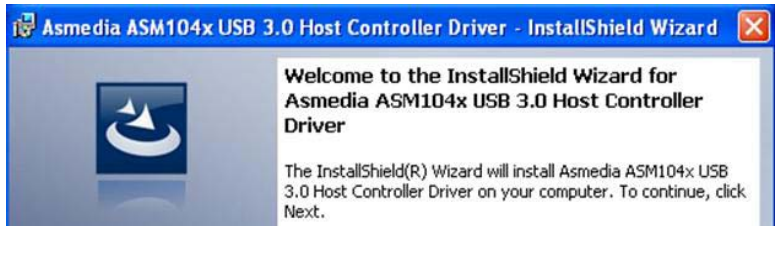

#### 3. When InstallShield Wizard is complete, click *Finish*.

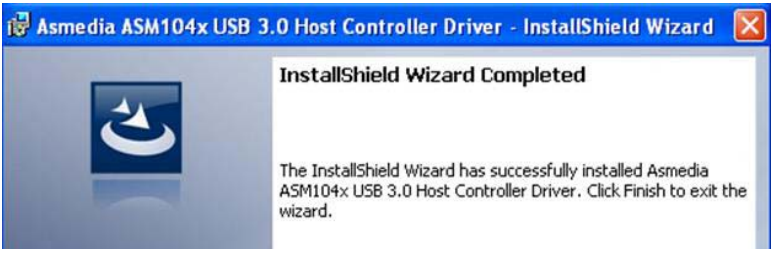

## **Appendix**

## **A. I/O Port Address Map**

Each peripheral device in the system is assigned a set of I/O port addresses which also becomes the identity of the device. The following table lists the I/O port addresses used.

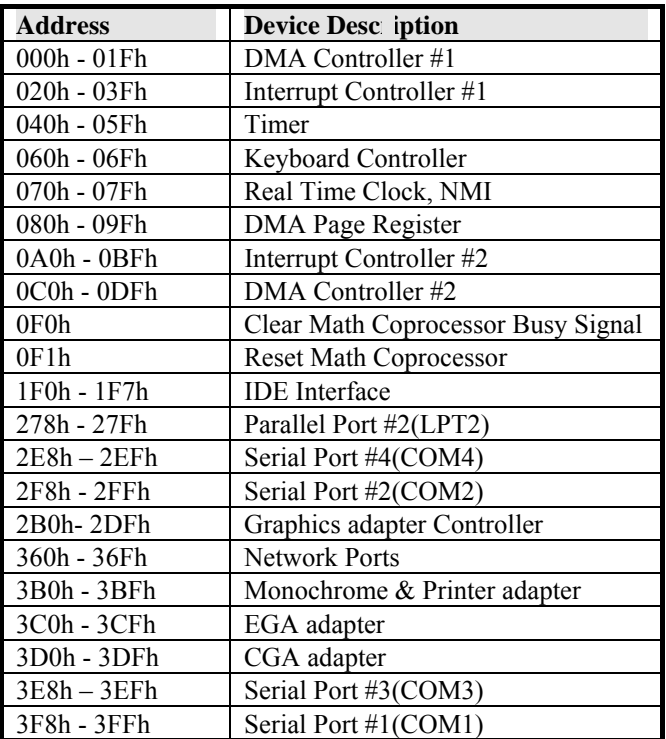

## **B. Interrupt Request Lines (IRQ)**

Peripheral devices use i nterrupt request lines to notify CPU for t he service required. The following table shows the IRQ used by the devices on board.

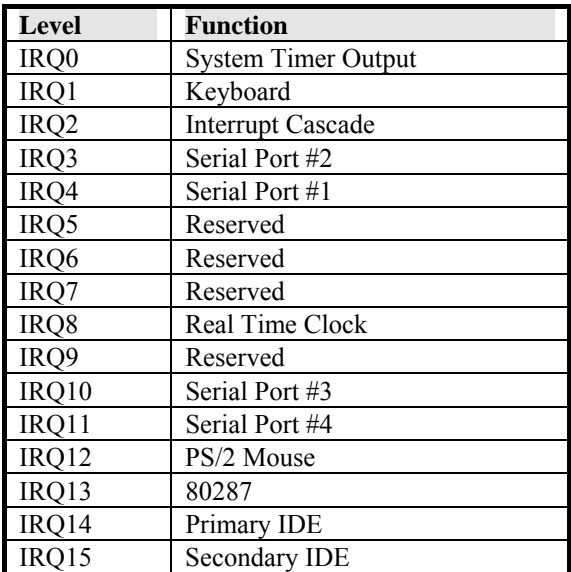

## **C. Watchdog Timer Configuration**

The WDT is used to generate a variety of output signals after a user programmable count. The WDT is suitable for use in the prevention of system lock-up, such as when software becomes trapped in a deadlock. Under these sorts of circumstances, the timer will count to zero and the selected outputs will be driven. Under normal circumstance, the user will restart the WDT at regular intervals before the timer counts to zero.

SAMPLE CODE:

```
//--------------------------------------------------------------------------- 
// 
\overset{..}{\prime\prime} THIS CODE AND INFORMATION IS PROVIDED "AS IS" WITHOUT WARRANTY OF ANY
// KIND, EITHER EXPRESSED OR IMPLIED, INCLUDING BUT NOT LIMITED TO THE<br>// IMPLIED WARRANTIES OF MERCHANTABILITY AND/OR FITNESS FOR A PARTICULAR
// PURPOSE. 
// 
//--------------------------------------------------------------------------- 
\#include <dos.h>
#include <conio.h> 
#include <stdio.h> 
#include <stdlib.h> 
#include "F81865.H" 
//--------------------------------------------------------------------------- 
int main (int argc, char *argv[]); 
void EnableWDT(int); 
void DisableWDT(void); 
//--------------------------------------------------------------------------- 
int main (int argc, char *argv[]) 
{ 
         unsigned char bBuf; 
 unsigned char bTime; 
 char **endptr; 
         char SIO; 
         printf("Fintek 81865 watch dog program\n"); 
SIO = Init_F81865();<br>if (SIO == 0) { 
                  printf("Can not detect Fintek 81865, program abort.\n"); 
ret urn(1);<br>\}//if(SIO == 0)if (argc != 2)
\sim \sim \sim \simpri \text{ntf}(" Parameter incorrect!!\n");<br>ret \text{urn (1)};
                     urn(1); } 
 bTime = strtol (argv[1], endptr, 10); 
 printf("System will reset after %d seconds\n", bTime); 
          if (bTime) 
                 EnableWDT(bTime); }
          else 
         { DisableWDT(); }
         return 0; 
}
```
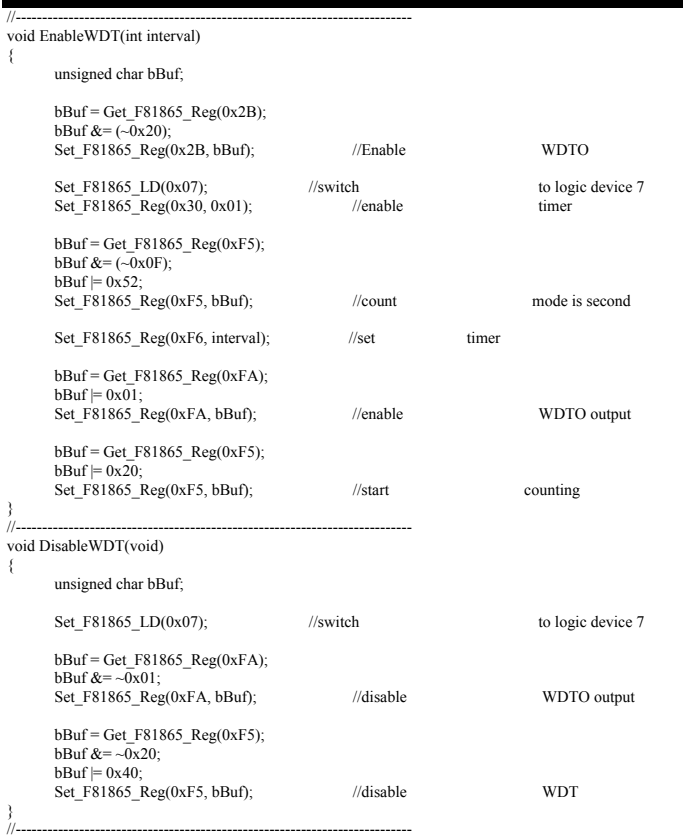

#### **APPENDIX**

```
64 MI956 User's Manual
 //--------------------------------------------------------------------------- 
 //<br>// THIS CODE AND INFORMATION IS PROVIDED "AS IS" WITHOUT WARRANTY OF ANY
 // KIND, EITHER EXPRESSED OR IMPLIED, INCLUDING BUT NOT LIMITED TO THE<br>// IMPLIED WARRANTIES OF MERCHANTABILITY AND/OR FITNESS FOR A PARTICULAR
// PURPOSE. 
\frac{1}{1}//--------------------------------------------------------------------------- 
 #include "F81865.H" 
#include <dos.h> 
 //--------------------------------------------------------------------------- 
unsigned int F81865_BASE; 
void Unlock_F81865 (void); 
void Lock_F81865 (void);
 //--------------------------------------------------------------------------- 
unsigned int Init_F81865(void) 
{ 
          unsigned int result; 
           unsigned char ucDid; 
  F81865_BASE = 0x4E; 
 result = F81865_BASE; 
 ucDid = Get_F81865_Reg(0x20);<br>
if (ucDid == 0x07) = \frac{1}{F} intek 81865<br>
{ goto Init_Finish; }
         F81865_BASE = 0x2E;
         result = F81865_BASE;
 ucDid = Get_F81865_Reg(0x20);<br>
if (ucDid == 0x07) = ///F intek 81865<br>
{ goto Init_Finish; }
          F81865_BASE = 0x00; 
          result = F81865_BASE;
Init_Finish: 
          return (result); 
 } 
 //--------------------------------------------------------------------------- 
void Unlock_F81865 (void) 
{ 
  outportb(F81865_INDEX_PORT, F81865_UNLOCK); 
 outportb(F81865_INDEX_PORT, F81865_UNLOCK); 
 } 
 //--------------------------------------------------------------------------- 
void Lock_F81865 (void) 
 { 
           outportb(F81865_INDEX_PORT, F81865_LOCK); 
 } 
 //--------------------------------------------------------------------------- 
void Set_F81865_LD( unsigned char LD) 
{ 
  Unlock_F81865(); 
 outportb(F81865_INDEX_PORT, F81865_REG_LD); 
  outportb(F81865_DATA_PORT, LD); 
 Lock_F81865(); 
 } 
 //--------------------------------------------------------------------------- 
void Set_F81865_Reg( unsigned char REG, unsigned char DATA) 
{ 
  Unlock_F81865(); 
 outportb(F81865_INDEX_PORT, REG); 
 outportb(F81865_DATA_PORT, DATA); 
         Lock F81865();
 } 
 //--------------------------------------------------------------------------- 
unsigned char Get_F81865_Reg(unsigned char REG) 
{ 
           unsigned char Result; 
          Unlock_F81865();
```
 outportb(F81865\_INDEX\_PORT, REG); Result = inportb(F81865\_DATA\_PORT); Lock\_F81865(); return Result;

//---------------------------------------------------------------------------

}

//--------------------------------------------------------------------------- //<br>// THIS CODE AND INFORMATION IS PROVIDED "AS IS" WITHOUT WARRANTY OF ANY<br>// KIND, EITHER EXPRESSED OR IMPLIED, INCLUDING BUT NOT LIMITED TO THE<br>// IMPLIED WARRANTIES OF MERCHANTABILITY AND/OR FITNESS FOR A PARTICULAR<br>// //--------------------------------------------------------------------------- #ifndef \_\_F81865\_H #define \_\_F81865\_H 1 //--------------------------------------------------------------------------- #define F81865\_INDEX\_PORT (F81865\_BASE) #define F81865\_DATA\_PORT (F81865\_BASE+1) //--------------------------------------------------------------------------- #define F81865\_REG\_LD 0x 07 //--------------------------------------------------------------------------- #define F81865\_UNLOCK 0x 87 #define F81865\_LOCK 0x AA //--------------------------------------------------------------------------- unsigned int Init\_F81865(void); void Set\_F81865\_LD( unsigned char); void Set\_F81865\_Reg( unsigned char, unsigned char); unsigned char Get\_F81865\_Reg( unsigned char); //---------------------------------------------------------------------------

#endif //\_\_F81865\_H